# **Profesionálny projektor Dell S518WL Používateľská príručka**

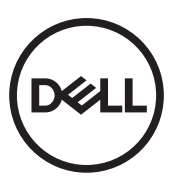

# **Poznámky, Upozornenia a Výstrahy**

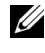

**22 POZNÁMKA: POZNÁMKA uvádza dôležité informácie, ktoré** pomáhajú lepšie využívať projektor

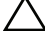

**UPOZORNENIE: UPOZORNENIE uvádza možné poškodenie hardvéru alebo stratu údajov pri nedodržiavaní pokynov.**

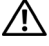

**VAROVANIE: VAROVANIE uvádza možnú škodu na majetku, zranenie alebo smrť.**

#### **Informácie uvádzané v tomto dokumente môžu byť zmenené bez predbežného oznámenia.**

#### **© 2017 Dell Inc. Všetky práva vyhradené.**

Bez písomného súhlasu spoločnosti Dell Inc. sa prísne zakazuje kopírovanie tohto dokumentu akýmkoľvek spôsobom.

Ochranné známky uvádzané v tomto dokumente: Dell a logá DELL sú ochranné známky spoločnosti Dell Inc.; logá DLP a DLP sú ochranné známky spoločnosti TEXAS INSTRUMENTS INCORPORATED; Microsoft a Windows sú buď ochranné známky alebo registrované ochranné známky spoločnosti Microsoft Corporation v Spojených štátoch amerických alebo v iných krajinách.

Ostatné ochranná známky a obchodné názvy, ktoré sa v tomto dokumente môžu uvádzať, sa týkajú buď subjektov, ktoré si na tieto známky alebo názvy uplatňujú nárok, alebo ich výrobkov. Spoločnosť Dell Inc. sa zrieka každého vlastníckeho záujmu na ochranné známky a obchodné názvy iné než ich vlastné.

Model: Profesionálny projektor Dell S518WL

#### **Október 2017, revidované vydanie A01**

# **Obsah**

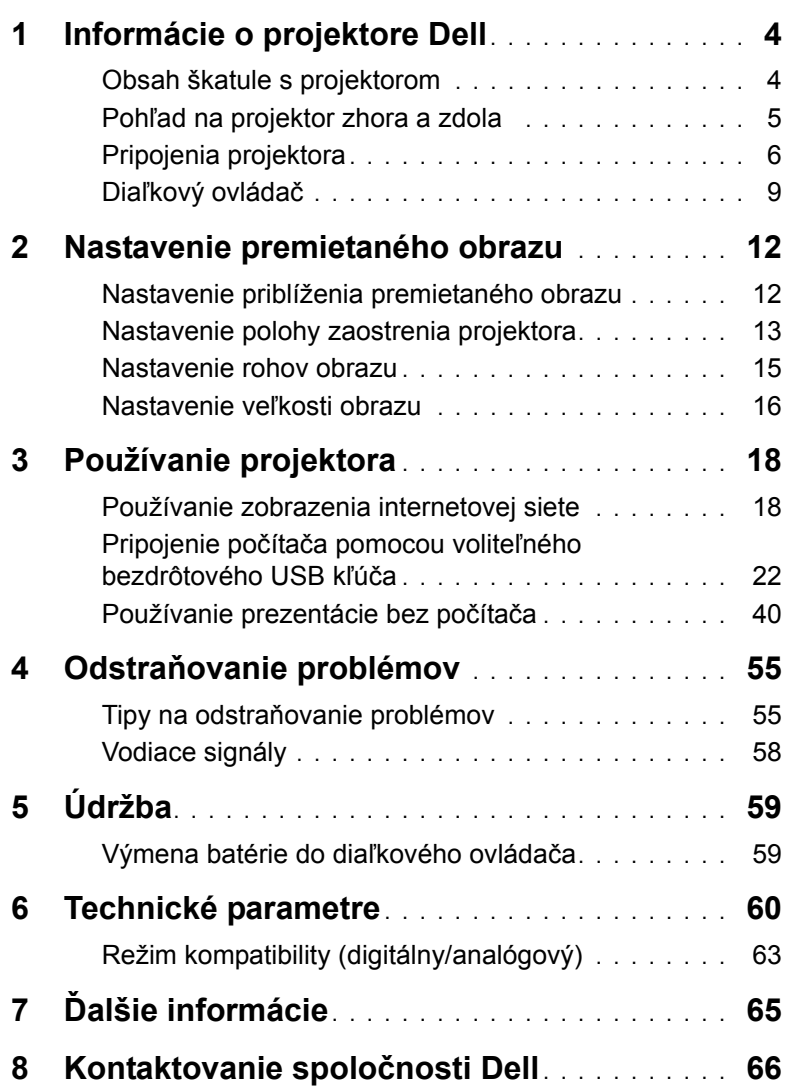

## <span id="page-3-0"></span>**1 Informácie o projektore Dell**

<span id="page-3-2"></span>Váš projektor je dodávaný so všetkými, nižšie uvedenými položkami. Skontrolujte, že máte k dispozícii všetky položky, a ak niečo chýba, kontaktujte spoločnosť Dell.

#### <span id="page-3-1"></span>**Obsah škatule s projektorom**

Obsah balenia

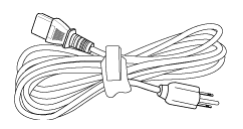

**Blank Freeze**

Diaľkový ovládač (CR2032 x 2 ks) 1,2 m USB kábel (USB-A do USB-A)

Napájací kábel Kábel VGA (VGA do VGA)

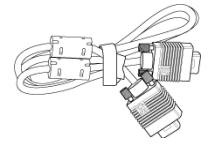

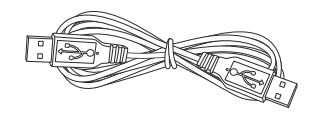

Používateľská príručka a dokumentácia

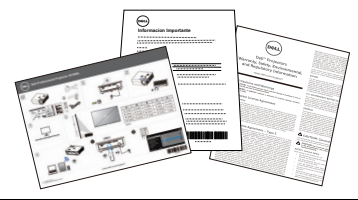

#### <span id="page-4-1"></span><span id="page-4-0"></span>**Pohľad na projektor zhora a zdola**

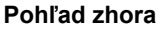

**Pohľad zhora Pohľad zdola**

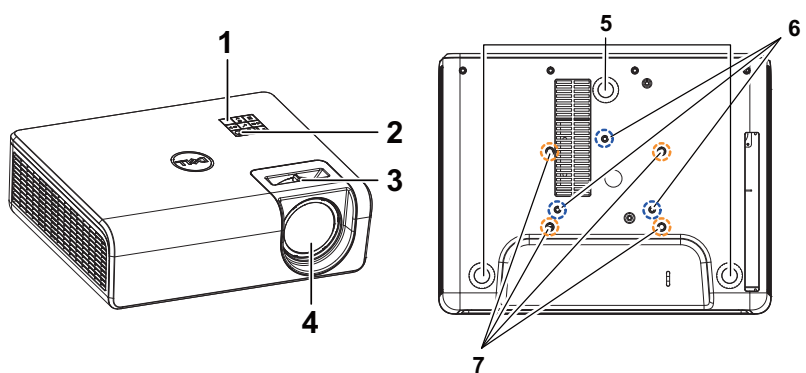

- <span id="page-4-2"></span>1 Infračervený prijímač
- <span id="page-4-7"></span>2 Tlačidlo Napájanie
- <span id="page-4-8"></span><span id="page-4-6"></span>3 Záložka zaostrovania
- <span id="page-4-3"></span>4 Objektív
- <span id="page-4-4"></span>5 Koliesko na nastavenie sklonu
- <span id="page-4-5"></span>6 Montážne otvory pre nástenný držiak
- 7 Montážne otvory pre stropný držiak

**POZNÁMKA:** Hĺbka otvoru pre skrutky M4 x 8 mm na upevnenie nástenného držiaka. Rozmery upevnenia na stenu: 130 mm x 88 mm M4 Otvor pre skrutky M3 x 8 mm na upevnenie stropného držiaka.

Rozmery upevnenia na strop: 110 mm x 82,3 mm M3

#### <span id="page-5-0"></span>**Pripojenia projektora**

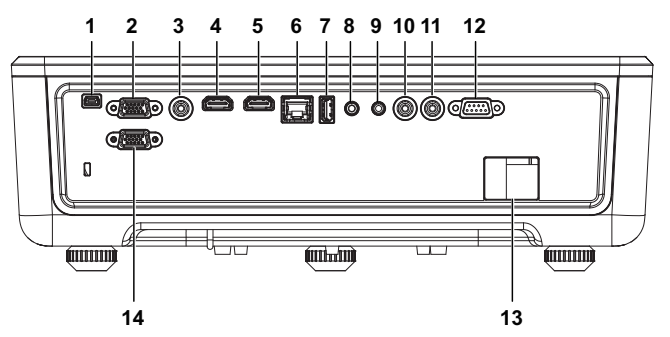

<span id="page-5-13"></span><span id="page-5-12"></span><span id="page-5-11"></span><span id="page-5-10"></span><span id="page-5-8"></span><span id="page-5-7"></span><span id="page-5-4"></span><span id="page-5-3"></span><span id="page-5-2"></span><span id="page-5-1"></span>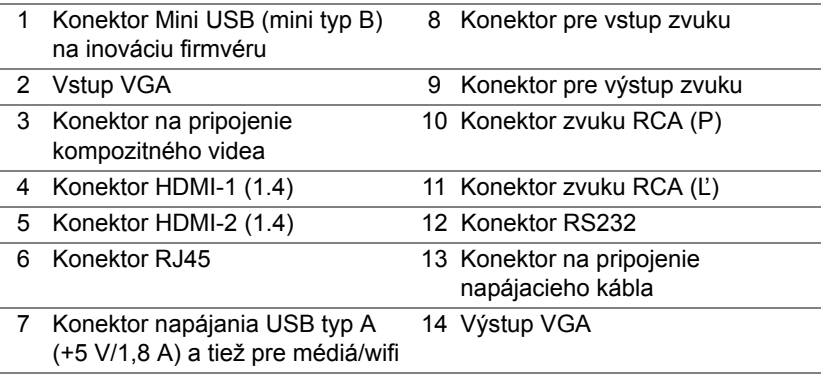

<span id="page-5-14"></span><span id="page-5-9"></span><span id="page-5-6"></span><span id="page-5-5"></span>**UPOZORNENIE: Pred začatím ktorejkoľvek z procedúr v tejto**   $\triangle$ **časti si pozrite bezpečnostné pokyny uvedené na [strana 7](#page-6-0).**

### <span id="page-6-0"></span>**UPOZORNENIE: Bezpečnostné pokyny**

**1** Projektor nepoužívajte v blízkosti spotrebičov, ktoré generujú veľa tepla.

- **2** Projektor nepoužívajte na miestach s nadmerným množstvom prachu. Prach môže spôsobiť poruchu systému a projektor sa automaticky vypne.
- **3** Projektor nainštalujte na dobre vetranom mieste.
- **4** Neblokujte vetracie štrbiny a otvory na projektore.
- **5** Zabezpečte, aby sa projektor používal pri okolitej teplote 5 °C až 40 °C (41°F až 104°F).
- **6** Nepokúšajte sa dotýkať vetracieho výstupu, pretože môže byť po zapnutí projektora alebo okamžite po jeho vypnutí veľmi horúci.
- **7** Keď je projektor zapnutý, nepozerajte sa do objektívu, pretože to môže poškodiť váš zrak.
- **8** Do blízkosti alebo pred projektor neklaďte žiadne predmety, alebo keď je projektor zapnutý, objektív zakryte, pretože teplo by mohlo takýto predmet roztaviť alebo zapáliť.
- **9** Na čistenie objektívu nepoužívajte alkohol.

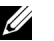

#### **Z** POZNÁMKA:

- •Nepokúšajte sa projektor sami upevniť na stropný držiak. Projektor musí namontovať kvalifikovaný technik.
- •Odporúčaná súprava nástenného držiaka projektora. Viac informácií nájdete na internetovej stránke technickej podpory spoločnosti Dell na lokalite **dell.com/support**.
- •Viac informácií nájdete v dokumente Bezpečnostné informácie, ktorý je dodaný k projektoru.
- •Projektor S518WL sa môže používať len vo vnútornom prostredí.

#### **VAROVANIE: Bezpečnostné upozornenie týkajúce sa lasera**

Tento výrobok sa klasifikuje ako LASEROVÝ VÝROBOK TRIEDY 1 - RIZIKOVÁ SKUPINA 1 podľa IEC 60825-1: 2014. Vyhovuje predpisom FDA 21 CFR 1040.10 a 1040.11 ako riziková skupina 1, LIP (Projektor osvetlený laserom) ako je to uvedené v IEC 62471:2006 okrem odchýlok podľa Upozornenia o laseroch č. 50 z 24. júna 2007**.**

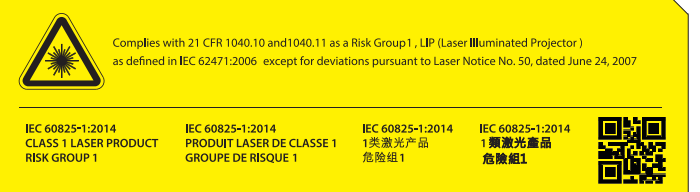

- •Nedodržanie nasledujúcich pokynov by mohlo viesť k usmrteniu alebo vážnemu zraneniu.
- •Tento projektor má vstavaný laserový modul triedy 4. Nikdy sa nepokúšajte rozoberať ani upravovať projektor.
- •Akákoľvek činnosť alebo akékoľvek nastavovanie, ktoré nie sú výslovne uvedené v tomto návode na používanie, predstavujú riziko pôsobenia nebezpečného laserového žiarenia.
- •Neotvárajte ani nerozoberajte projektor, keďže by to mohlo spôsobiť poškodenie alebo vystavenie sa pôsobeniu laserového žiarenia.
- •Nepozerajte do lúča, keď je projektor zapnutý. Jasné svetlo môže viesť k trvalému poškodeniu zraku.
- •Pri zapínaní projektora sa uistite, že sa nikto v rámci premietacieho dosahu nedíva do objektívu.
- •Dodržiavajte postup na ovládanie, nastavovanie alebo obsluhu, aby nedošlo k poškodeniu či zraneniu v dôsledku laserového žiarenia.
- •Pokyny na montáž, obsluhu a údržbu obsahujú jasné výstrahy týkajúce sa opatrení na to, aby nedošlo k možnému vystaveniu sa pôsobeniu nebezpečného laserového žiarenia.

#### <span id="page-8-1"></span><span id="page-8-0"></span>**Diaľkový ovládač**

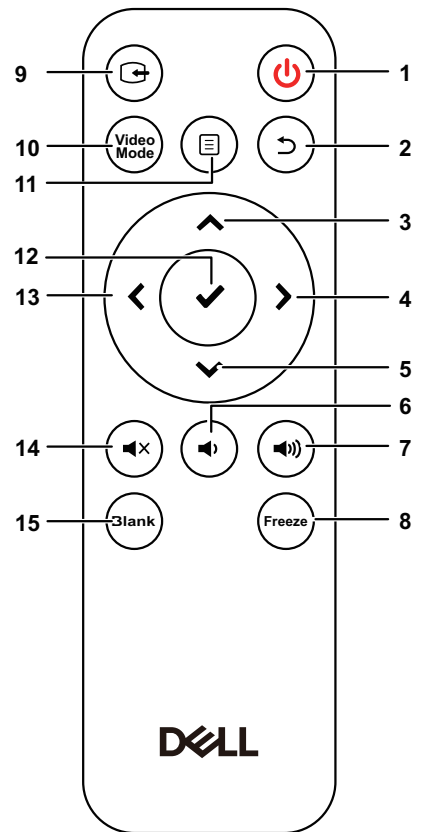

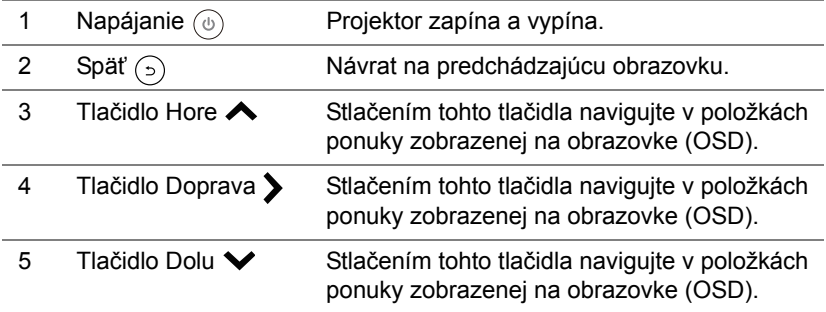

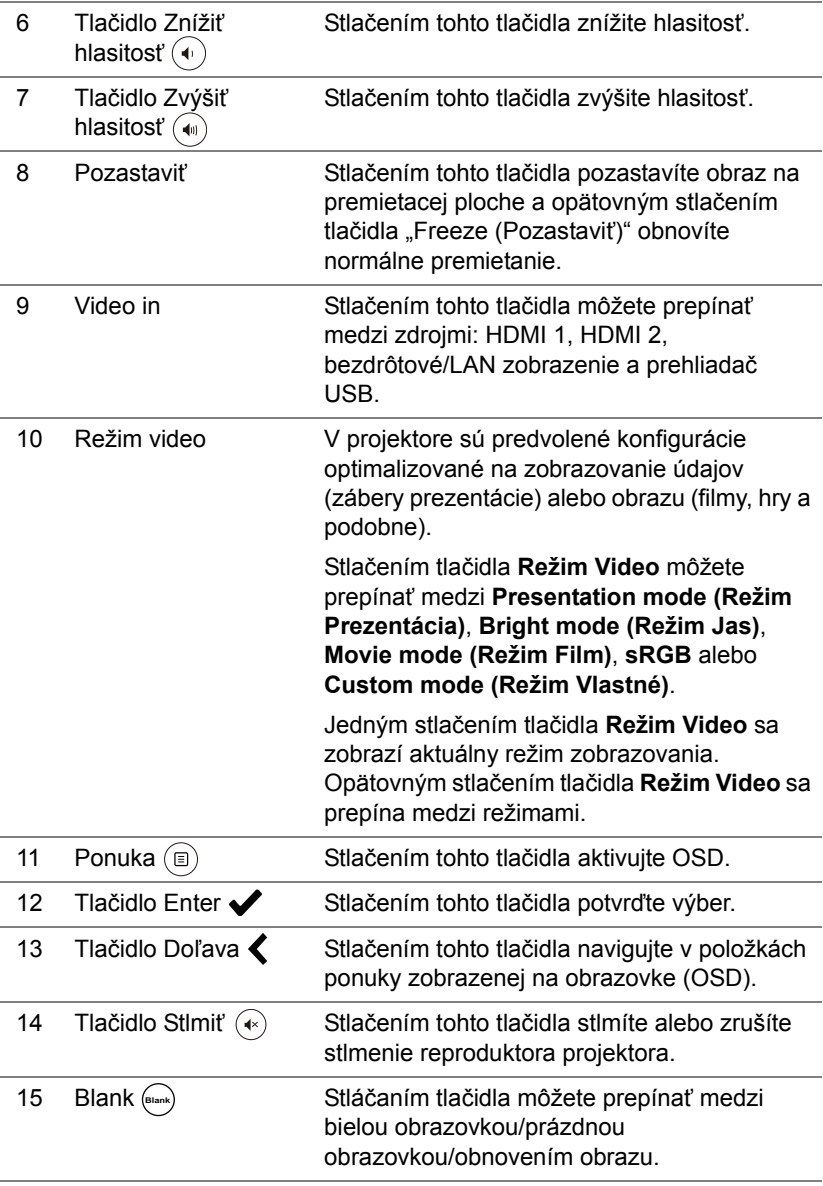

#### **Prevádzkový dosah diaľkového ovládača**

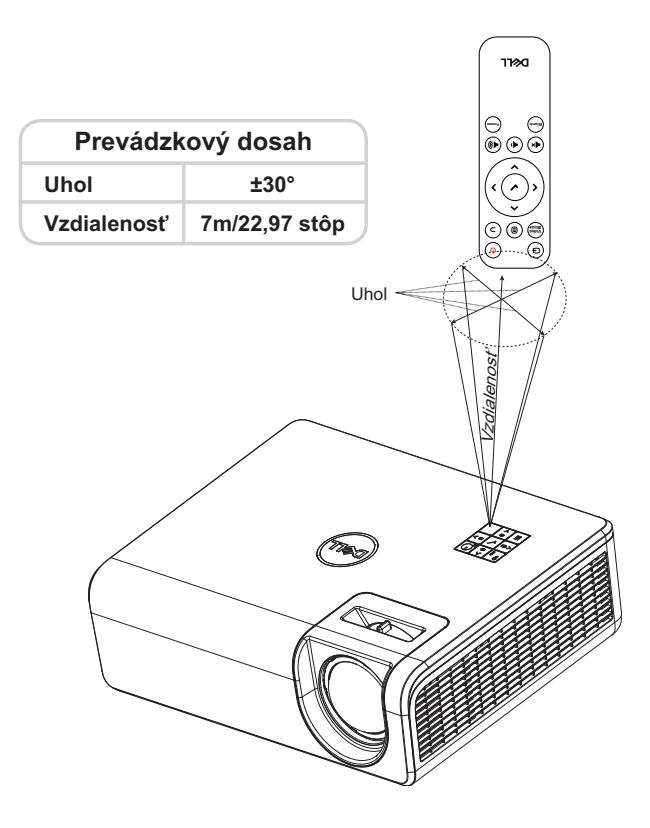

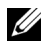

**POZNÁMKA:** Skutočný prevádzkový dosah sa môže mierne líšiť od schémy. Slabé batérie tiež zabránia správnej prevádzke projektora pomocou diaľkového ovládania.

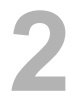

## <span id="page-11-2"></span><span id="page-11-0"></span>**2 Nastavenie premietaného obrazu**

#### <span id="page-11-1"></span>**Nastavenie priblíženia premietaného obrazu**

#### <span id="page-11-3"></span>**Zvýšenie výšky projektora**

**1** Projektor zodvihnite do požadovaného uhla zobrazenia a dolaďte ho pomocou zadného kolieska na nastavenie sklonu.

#### **Zníženie výšky projektora**

**1** Ak chcete znížiť premietaný obraz, použite predné koliesko na nastavenie sklonu s cieľom jemne doladiť uhol zobrazenia.

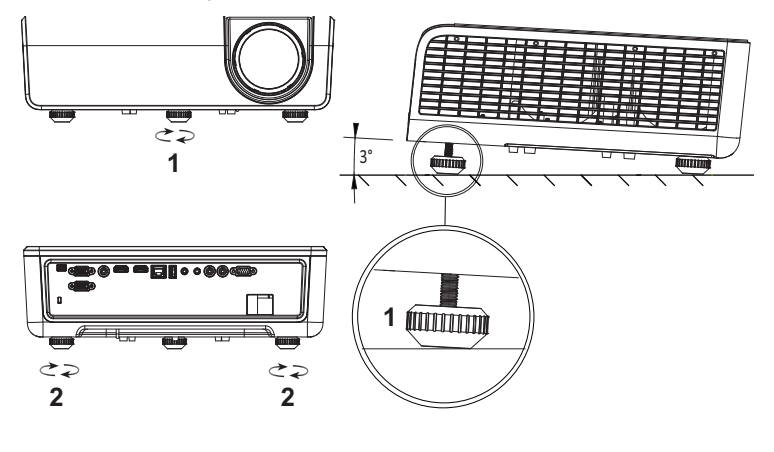

<span id="page-11-4"></span>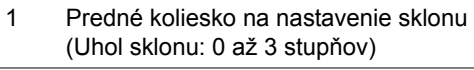

<span id="page-11-5"></span>2 Zadné koliesko na nastavenie sklonu

#### <span id="page-12-0"></span>**Nastavenie polohy zaostrenia projektora**

Pri výbere umiestnenia projektora vezmite do úvahy rozmery a tvar premietacej plochy, umiestnenie elektrických zásuviek a vzdialenosť medzi projektorom a ostatnými zariadeniami. Postupujte podľa týchto všeobecných pokynov:

- Pri umiestňovaní projektora voči premietacej ploche sa projektor musí nachádzať minimálne 78,4 cm od premietacej plochy.
- Projektor umiestnite do požadovanej vzdialenosti od premietacej plochy. Vzdialenosť od objektívu projektora k premietacej ploche, nastavenie zoomu a obrazový formát určujú rozmery premietaného obrazu.
- Pomer vzdialenosti objektívu voči šírke premietacej plochy: 0,52

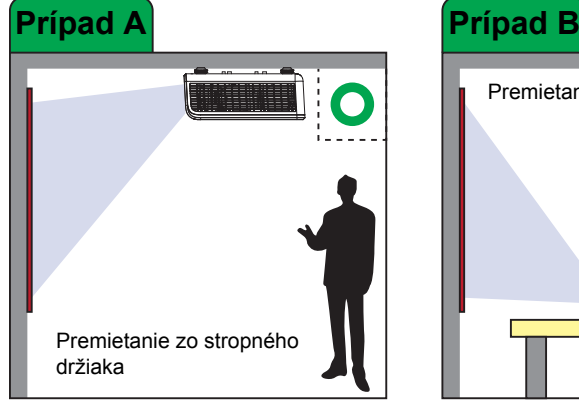

Model S518WL je možné nastaviť alebo nainštalovať nasledujúcimi spôsobmi:

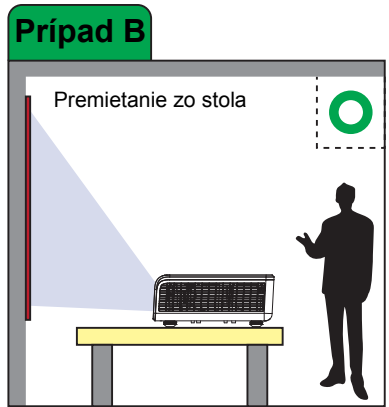

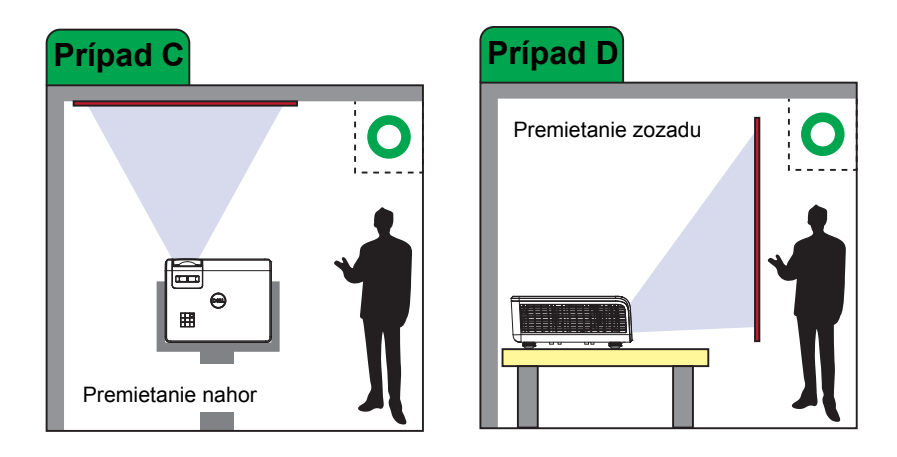

Neinštalujte projektor S518WL nasledujúcimi spôsobmi:

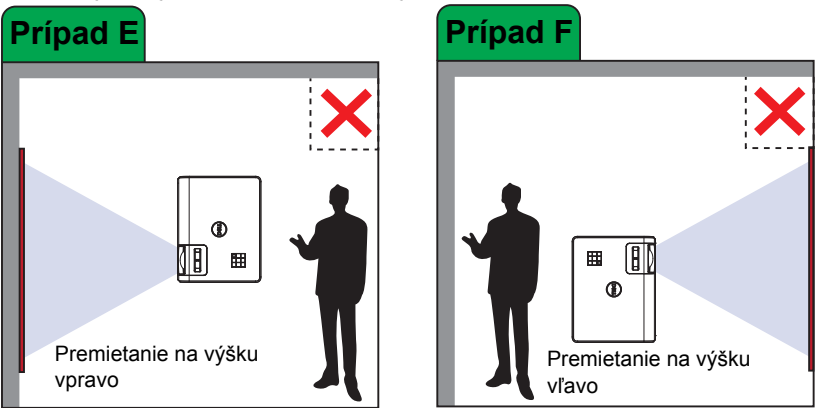

#### <span id="page-14-0"></span>**Nastavenie rohov obrazu**

Použite funkciu nastavenia lichobežníkového skreslenia na získanie dokonalého, pravouhlého premietaného obrazu.

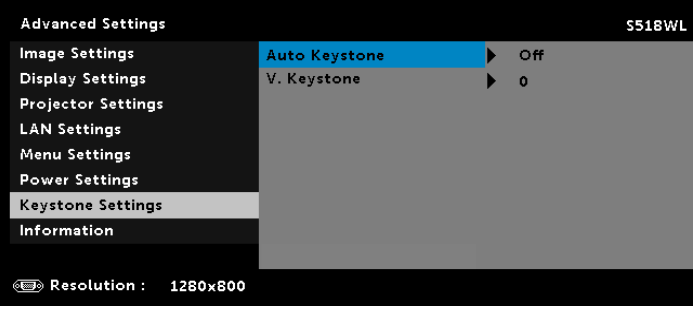

#### <span id="page-15-0"></span>**Nastavenie veľkosti obrazu**

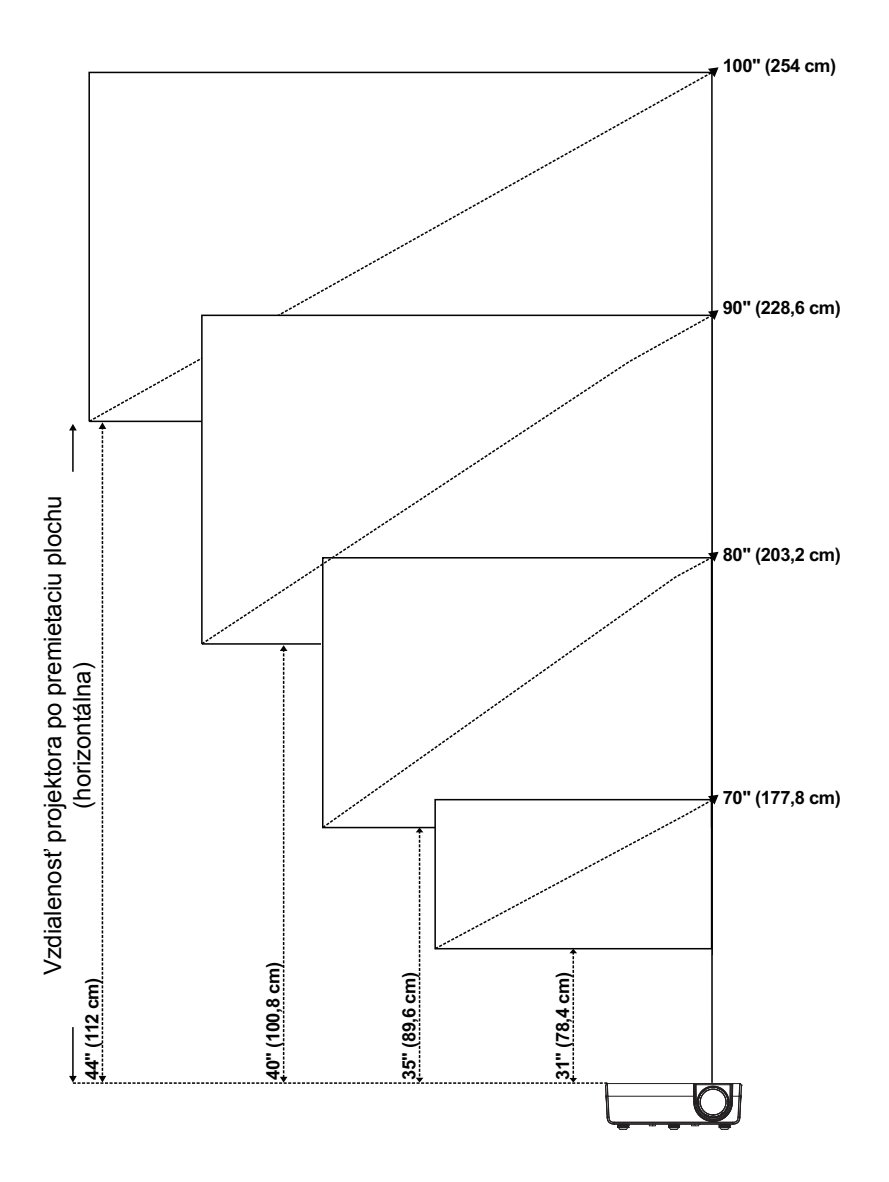

#### **Nastavenie tvaru obrazu**

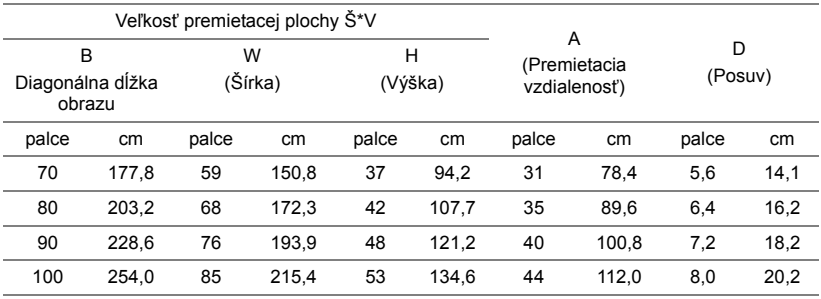

\* Tento graf slúži iba pre informáciu používateľa.

\* Pomer odchýlky: 115 +/- 5%

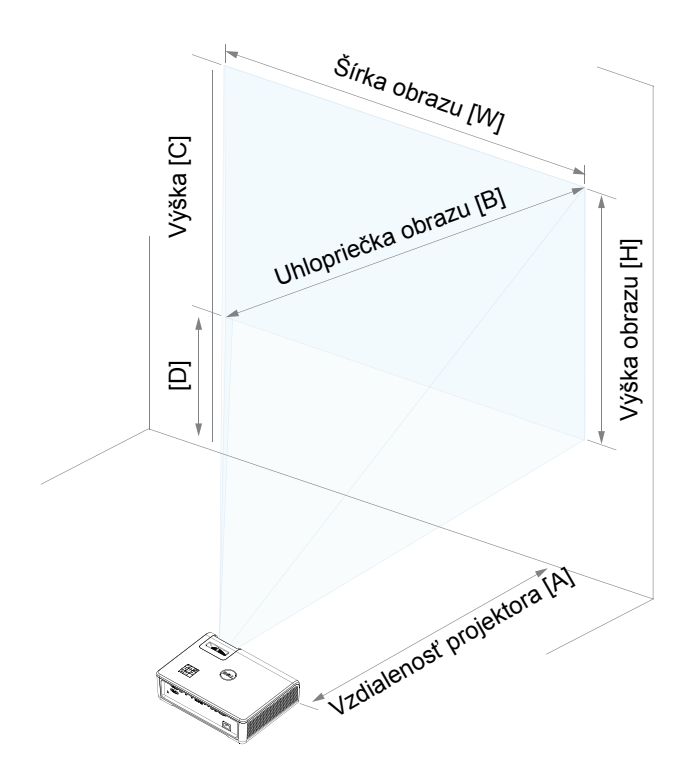

## <span id="page-17-0"></span>**3 Používanie projektora**

#### <span id="page-17-1"></span>**Používanie zobrazenia internetovej siete**

#### **Nakonfigurujte projektor na zobrazenie internetovej siete**

#### *Pripojte projektor k internetovej sieti*

**1** Pripojte napájací kábel a zapnite projektor stlačením tlačidla napájania.

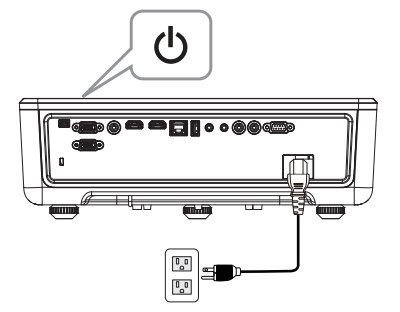

**2** Stlačte tlačidlo **Menu** na ovládacom paneli projektora alebo na diaľkovom ovládači.

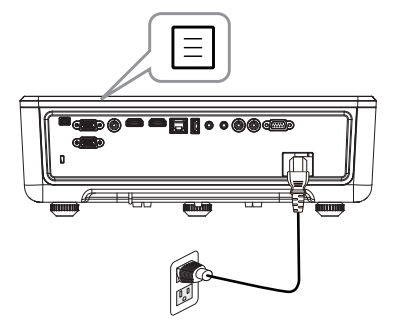

POZNÁMKA: Použite tlačidlá A, V,  $\langle a \rangle$  na navigáciu a  $\checkmark$ O C na voľbu.

**3** Uistite sa, že možnosť DHCP je **Off (Vypnúť)** z LAN settings (Nastavenia lokálnej siete LAN) ponuky Advanced Settings (Rozšírené nastavenia).

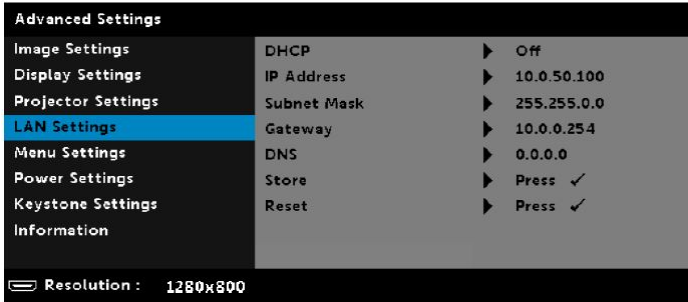

**4** Otvorte ponuku **Input Source (Vstupný zdroj)**, zvoľte zdroj **Network (Internetová sieť)**.

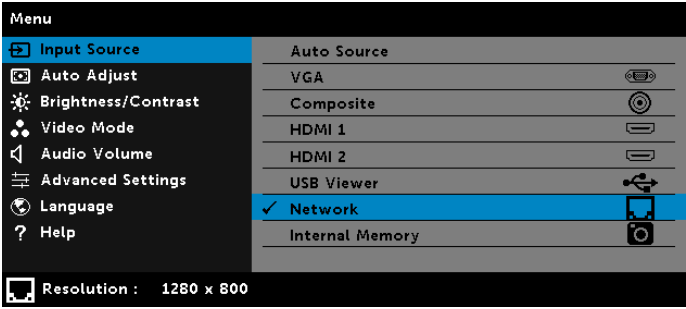

Zobrazí sa nižšie uvedená **obrazovka sprievodcu internetovej siete**:

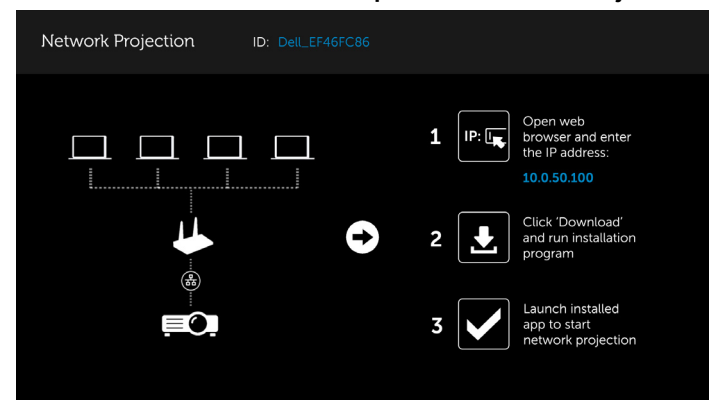

- **5** Vykonajte niektorý z nasledujúcich úkonov:
	- **a** Ak je to prvé pripojenie k projektoru bezdrôtovým spôsobom, najprv otvorte internetový prehliadač v počítači a zadajte IP adresu 10.0.50.100. Pokračujte krokom 6.

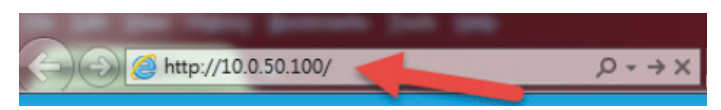

- **b** Ak ste už predtým pripájali počítač k projektoru bezdrôtovým spôsobom, pokračujte krokom 6.
- **6** Podľa pokynov na obrazovke spustite stránku spravovania internetu a stiahnite aplikáciu na spustenie sieťového premietania.

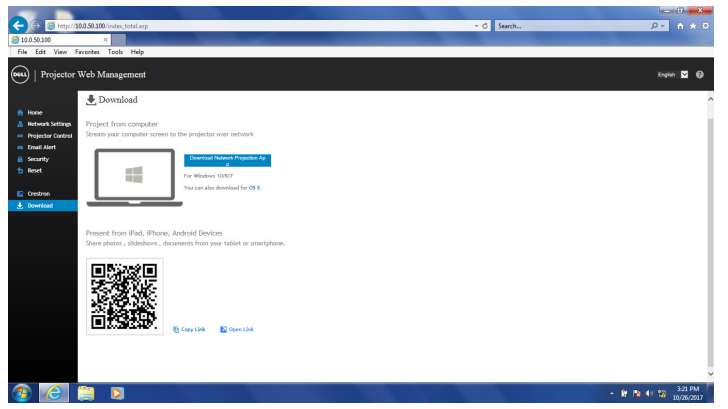

**7** Otvorte aplikáciu **Dell Network Projection (Sieťové premietanie Dell)** v počítači.

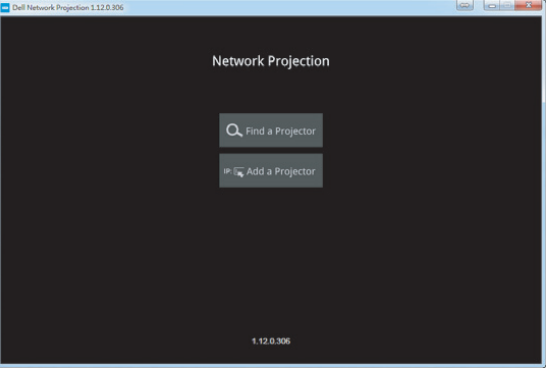

**8** Nájdite projektor, ku ktorému ste sa pripojili.

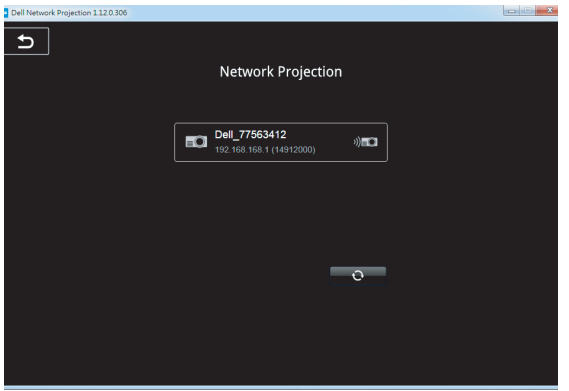

**9** Zvoľte **Extend (Rozšíriť)** na zdieľanie svojho obsahu.

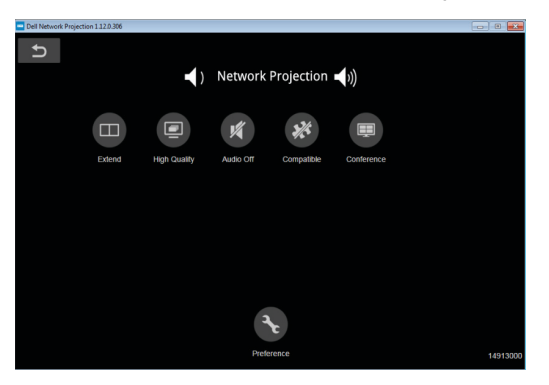

 $\mathscr{U}$ 

**POZNÁMKA:** Váš počítač by mal byť vybavený bezdrôtovou funkciou a správne nakonfigurovaný na zistenie ďalšieho bezdrôtového pripojenia. Spôsob konfigurácie bezdrôtového pripojenia nájdete v dokumentácii vášho počítača.

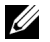

**POZNÁMKA:** Projektor sa musí nainštalovať pomocou bezdrôtového USB kľúča, ak chcete používať bezdrôtové zobrazovacie zariadenie. Bezdrôtový USB kľúč nie je súčasťou dodávky projektora. Je možné ho zakúpiť na internetovej stránke spoločnosti Dell na **<www.dell.com>**.

#### <span id="page-21-0"></span>**Pripojenie počítača pomocou voliteľného bezdrôtového USB kľúča**

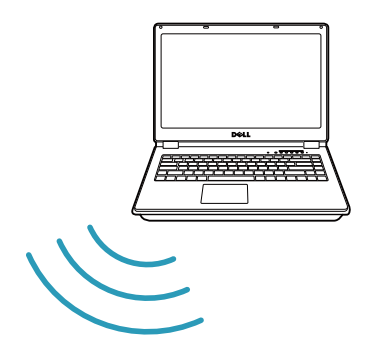

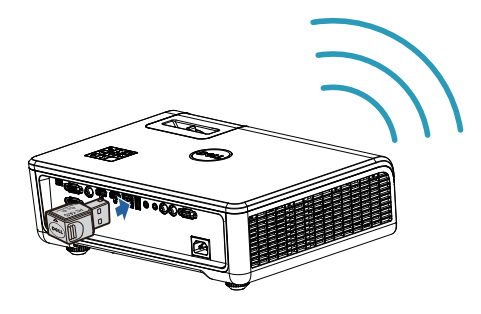

**1** Pripojte bezdrôtový USB kľúč k portu USB-A na projektore.

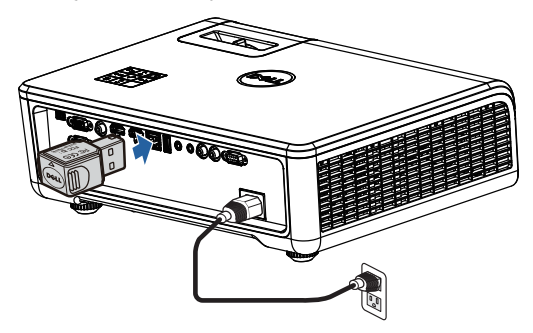

**2** Otvorte ponuku Input Source (Vstupný zdroj), zvoľte zdroj **Network (Internetová sieť)**.

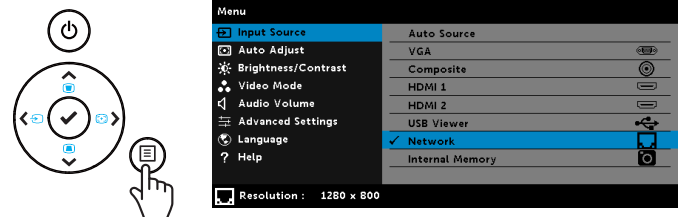

**3** V ponuke bezdrôtového pripojenia vášho zariadenia vyhľadajte projektor podľa jeho identifikátora. Potom zadajte PSK pri výzve na spustenie zdieľania rovnakej internetovej siete s projektorom.

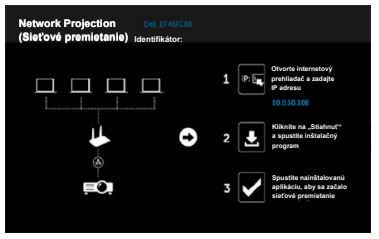

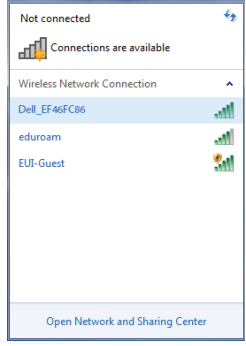

- **4** Vykonajte niektorý z nasledujúcich úkonov:
	- **a** Ak je to prvé pripojenie k projektoru bezdrôtovým spôsobom, najprv otvorte internetový prehliadač v počítači a zadajte IP adresu 10.0.50.100. Pokračujte krokom 5.

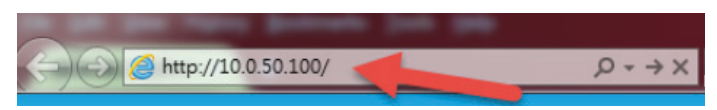

- **b** Ak ste už predtým pripájali počítač k projektoru bezdrôtovým spôsobom, pokračujte krokom 6.
- **5** Podľa pokynov na obrazovke spustite stránku spravovania internetu a stiahnite aplikáciu na spustenie sieťového premietania.

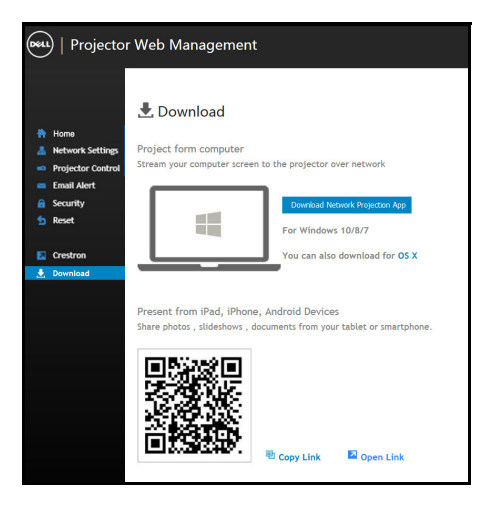

**6** Otvorte aplikáciu **Dell Network Projection (Sieťové premietanie Dell)** v počítači.

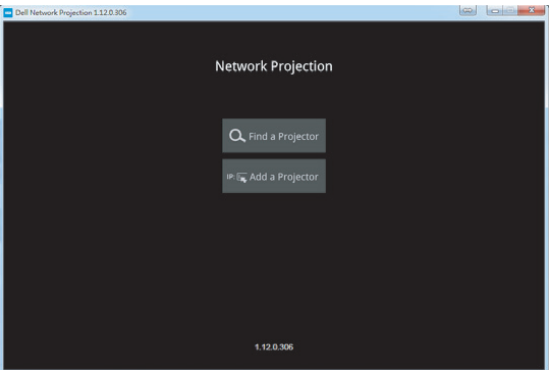

**7** Nájdite projektor, ku ktorému ste sa pripojili.

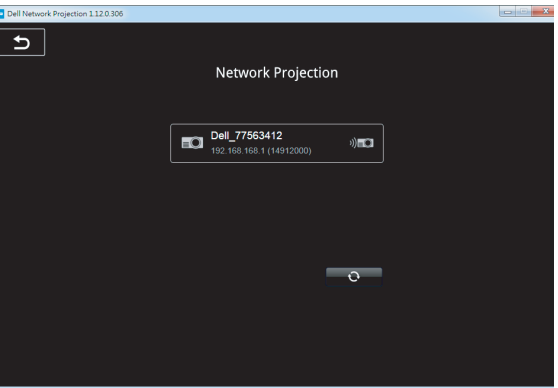

**8** Zvoľte **Extend (Rozšíriť)** na zdieľanie svojho obsahu.

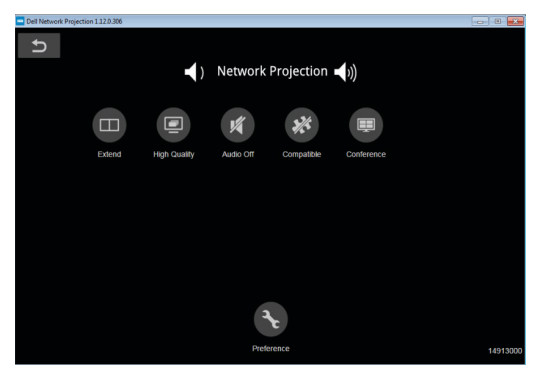

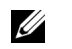

**POZNÁMKA:** Váš počítač by mal byť vybavený bezdrôtovou funkciou a správne nakonfigurovaný na zistenie ďalšieho bezdrôtového pripojenia. Spôsob konfigurácie bezdrôtového pripojenia nájdete v dokumentácii vášho počítača.

<u>U</u> **POZNÁMKA:** Projektor sa musí nainštalovať pomocou bezdrôtového USB kľúča, ak chcete používať bezdrôtové zobrazovacie zariadenie. Bezdrôtový USB kľúč nie je súčasťou dodávky projektora. Je možné ho zakúpiť na internetovej stránke spoločnosti Dell na **<www.dell.com>**.

#### **Pripojenie k smartfónu alebo tabletu pomocou voliteľného bezdrôtového USB kľúča**

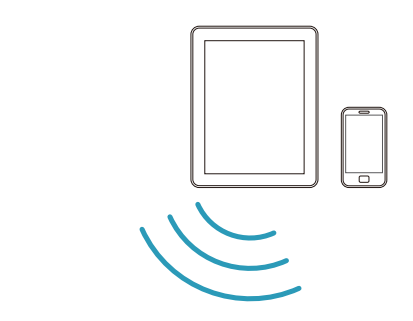

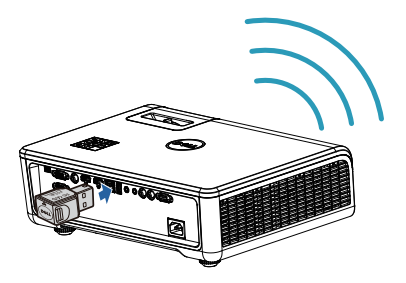

- **1** Nainštalujte aplikáciu **EZCast Pro** do svojho zariadenia so systémom Android alebo iOS. V ponuke bezdrôtového pripojenia vášho zariadenia vyhľadajte projektor podľa jeho identifikátora. Potom zadajte PSK pri výzve na spustenie zdieľania rovnakej internetovej siete s projektorom.
- **2** Spustite aplikáciu **EZCast Pro** a potom kliknutím na pravé horné tlačidlo vyberte zariadenie, ku ktorému ste sa pripojili.

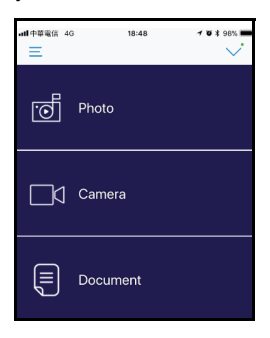

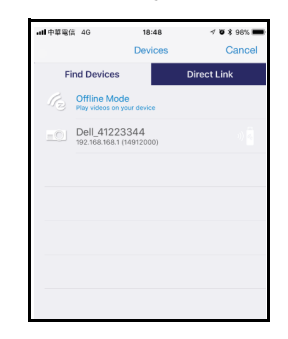

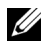

**POZNÁMKA:** Dell S518WL podporuje funkciu **EZView**. Je to aplikácia, ktorá bezdrôtovo prenáša podporovaný obsah zo zariadení so systémom Android alebo iOS. Viac informácií nájdete na internetovej stránke technickej podpory spoločnosti Dell na **[dell.com/support](www.dell.com/support/)**.

Podporované formáty súborov sú uvedené na strane [40](#page-39-1) v časti Podpora typov multimediálnych súborov.

#### **Pripojte projektor priamo k počítaču**

#### *A.Priame pripojenie kábla*

**3** Pripojte kábel LAN k projektoru a počítaču.

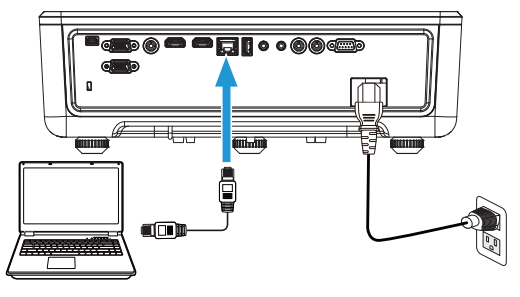

#### *B.Spínač internetovej siete*

**4** Pripojte kábel LAN k projektoru a počítaču prostredníctvom prepínača/rozbočovača siete.

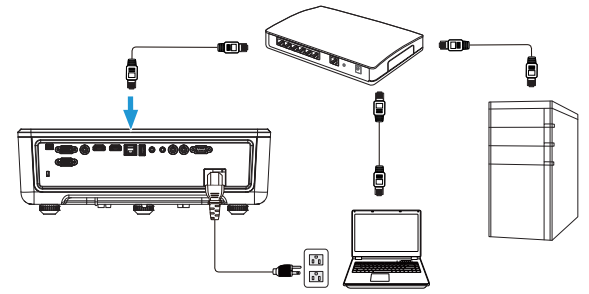

**5** DHCP nastavení lokálnej siete LAN sa prepne na **On (Zapnúť)**.

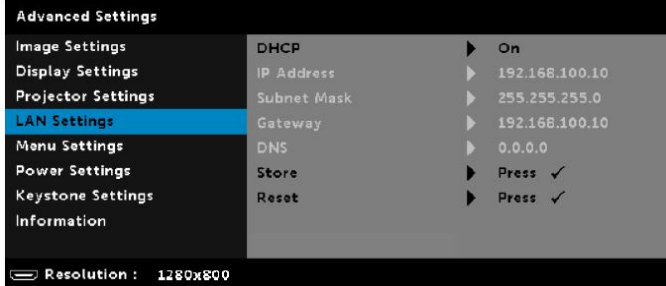

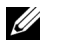

**POZNÁMKA:** Ak je nastavenie DHCP prepnuté na zapnutie On, zariadenie zdieľajúce IP automaticky priradí skupinu IP Address (IP adresa), Subnet Mask (Maska podsiete) a Gateway (Brána).

#### **Nainštalujte softvér do svojho počítača/zariadenia so systémom Windows**

**1** Otvorte Local Area Connection Properties (Vlastnosti lokálneho pripojenia) a potom zadajte IP adresu a masku podsiete a napokon kliknite na OK. **Kroky: Start (Štart) > Control Panel (Ovládací panel) > Network and Internet (Sieť a internet) > Network and Sharing Center (Sieť a centrum zdieľania) > Change Adapter Setting (Zmeniť nastavenie adaptéra) > Local Area Connection (Lokálne pripojenie)**

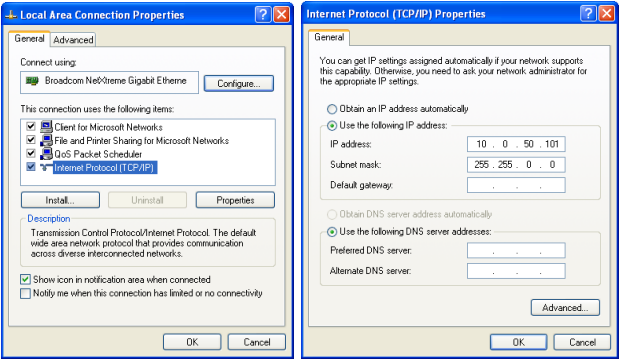

**2** Otvorte internetový prehliadač vo svojom počítači a do okna na zadávanie adries prehliadača zadajte **10.0.50.100** (predvolená možnosť). Bude presmerovaní na stránku **Správa internetovej siete Dell S518WL**.

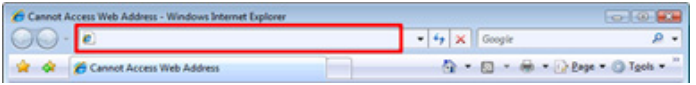

**3** Otvorí sa stránka správy internetovej siete S518WL. Pri prvom použití kliknite na **Download (Stiahnuť)**.

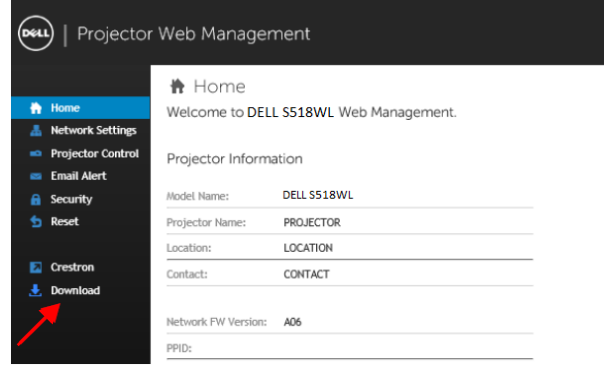

**4** Na stránke sťahovania **Download (Stiahnuť)** kliknite na **Stiahnuť aplikáciu Network Projection pre Windows 10/8/7/Vista/XP** a nainštalujte ju do počítača.

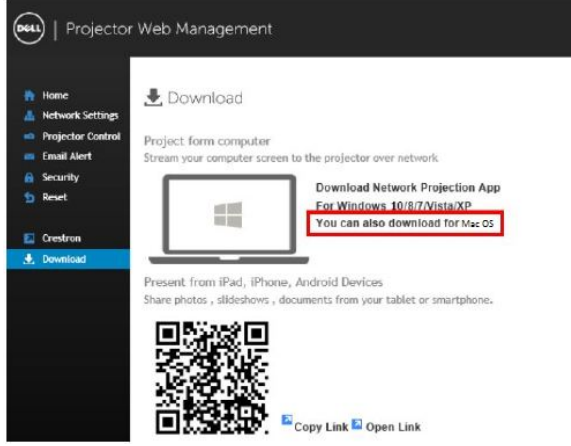

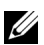

**22 POZNÁMKA:** Ak nemôžete nainštalovať túto aplikáciu kvôli nedostatočným používateľským právam v počítači, kontaktujte, prosím, svojho správcu siete.

- **5** Kliknutím na **Run (Spustiť)** vykonajte jednorazovú inštaláciu softvéru.
- **6** Spustí sa inštalačný softvér. Podľa pokynov na obrazovke dokončite inštaláciu.

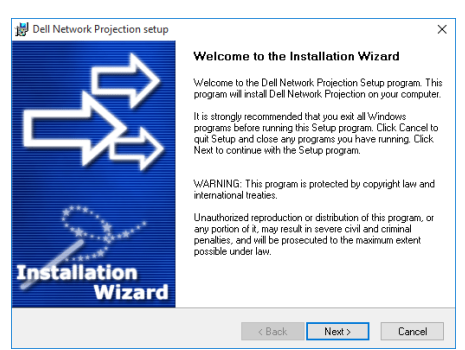

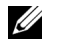

**POZNÁMKA:** Prípadne môžete stiahnuť najnovšiu verziu aplikácie Dell Network Projection zo stránky dell.com/support

#### **Pokyny na inštaláciu pre Mac**

**1** Otvorte Local Area Connection Properties (Vlastnosti lokálneho pripojenia) a potom zadajte IP adresu a masku podsiete a napokon kliknite na OK. **Kroky: Prejdite na > Applications (Aplikácie) > System Preferences (Preferencie systému) > Network (Sieť)**

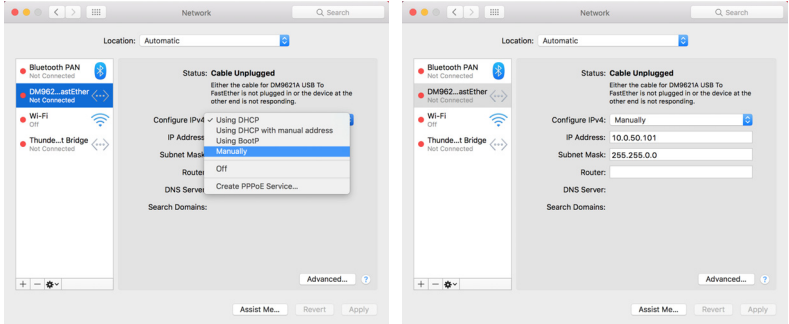

**2** Otvorte internetový prehliadač Safari vo svojom počítači Mac a do okna na zadávanie adries prehliadača zadajte **10.0.50.100** (predvolená možnosť). Bude presmerovaní na stránku **Správa internetovej siete Dell S518WL**.

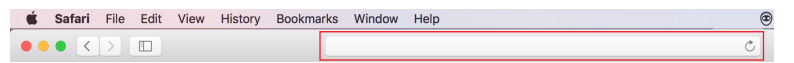

**3** Otvorí sa stránka správy internetovej siete S518WL. Pri prvom použití kliknite na **Download (Stiahnuť)**.

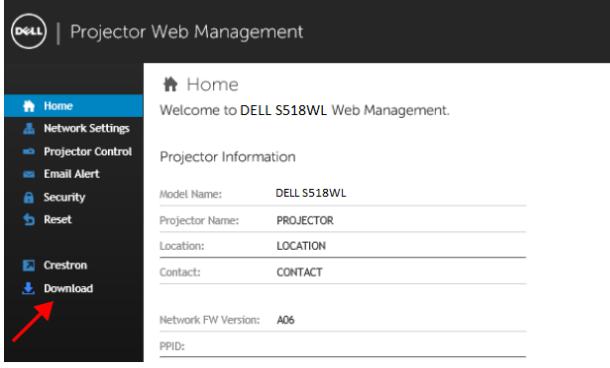

<span id="page-32-0"></span>**4** Na stránke sťahovania **Download (Stiahnuť)** kliknite na **Môžete tiež sťahovať pre Mac OS** a vykonajte inštaláciu do svojho počítača.

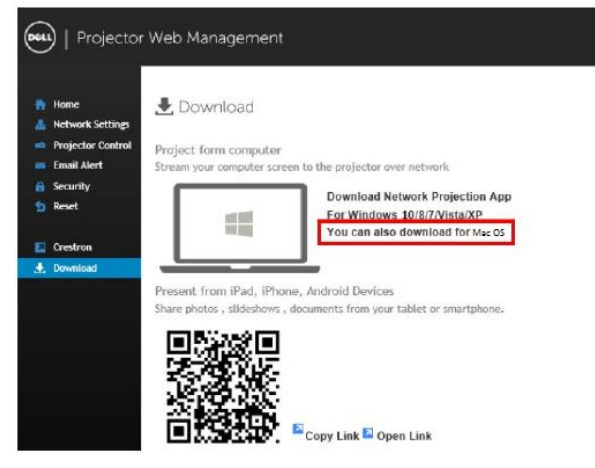

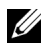

**22 POZNÁMKA:** Ak nemôžete nainštalovať túto aplikáciu kvôli nedostatočným používateľským právam v počítači, kontaktujte, prosím, svojho správcu siete.

**5** Spustenie **Dell\_Network\_Projection\_Mac.pkg** z priečinka **Downloads (Stiahnuté)**.

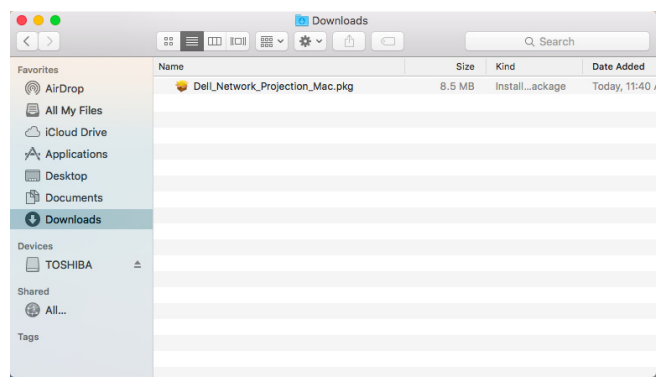

**6** Spustí sa inštalačný softvér. Podľa pokynov na obrazovke dokončite inštaláciu.

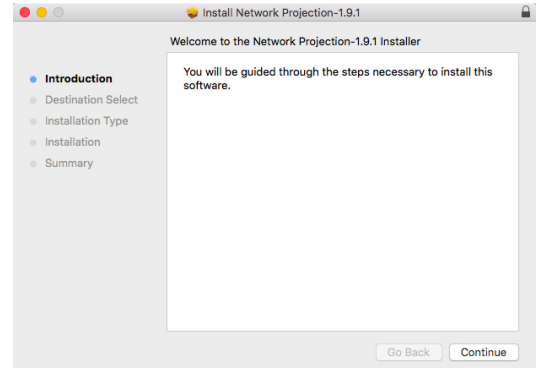

#### **Používanie aplikácie Dell Network Projection (Windows)**

Po dokončení inštalácie môžete dvojnásobným kliknutím na ikonu pracovnej ploche počítača spustiť danú aplikáciu.

Zobrazí sa nižšie uvedená **obrazovka aplikácie Dell Network Projection**:

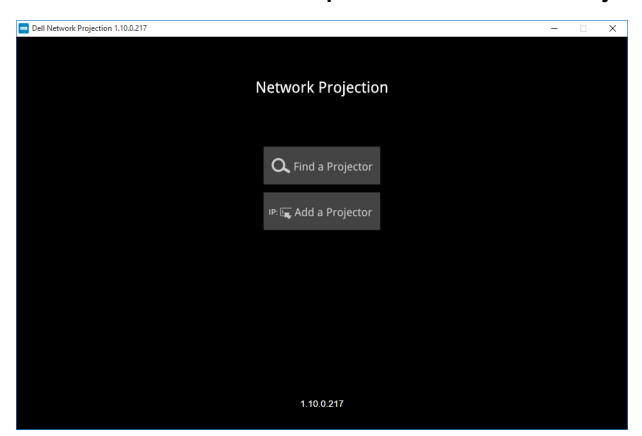

**1** Na obrazovke **Dell Network Projection** kliknite na položku **Find a Projector (Nájsť projektor)** a potom zvoľte **Dell\_42FE21E1** (Toto je príklad. Skutočný názov siete vášho projektora sa bude líšiť od tohto príkladu.). Toto je názov a kód, ktoré sa premietnu, keď sa projektor nastaví na zdroj "Network" (Internetová sieť).

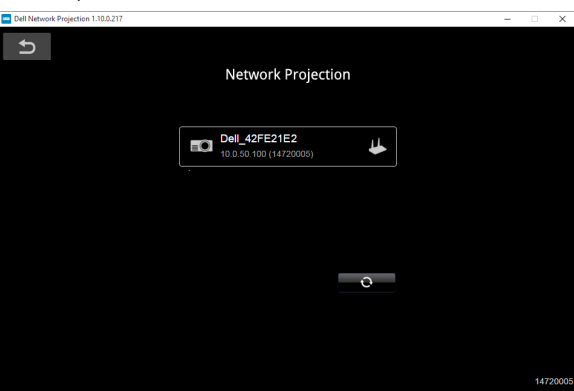

**2** Aby sa spustila prezentácia, klikajte na prvú ikonu dovtedy, kým sa nezobrazí "**Mirror On (Zapnutie zrkadla)**".

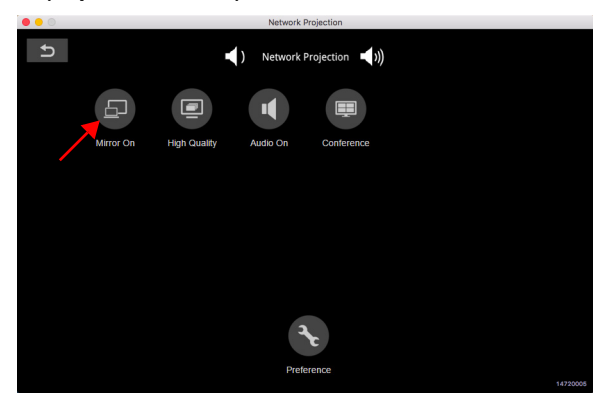

#### **Používanie aplikácie Dell Network Projection (Mac)**

**1** Prejdite do priečinka **Applications (Aplikácie)** a potom otvorte priečinok **Network Projection (Premietanie prostredníctvom internetovej siete)**.

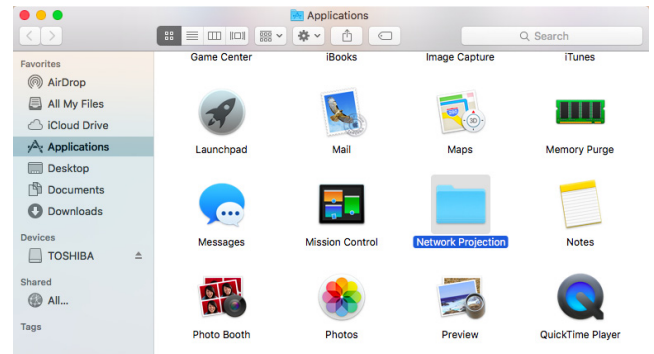

**2** Spustite aplikáciu **Network Projection (Premietanie prostredníctvom internetovej siete)** z priečinka Network Projection (Premietanie prostredníctvom internetovej siete).

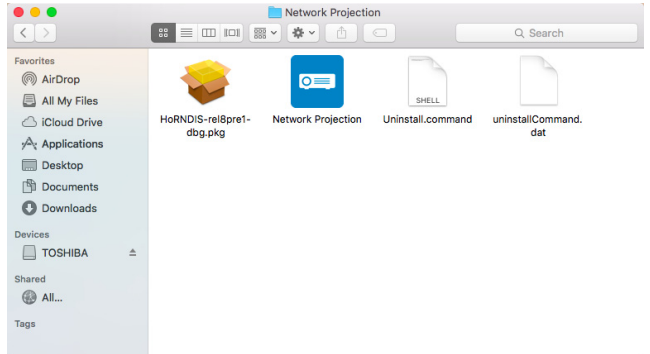

Zobrazí sa nižšie uvedená **obrazovka aplikácie Dell Network Projection**:

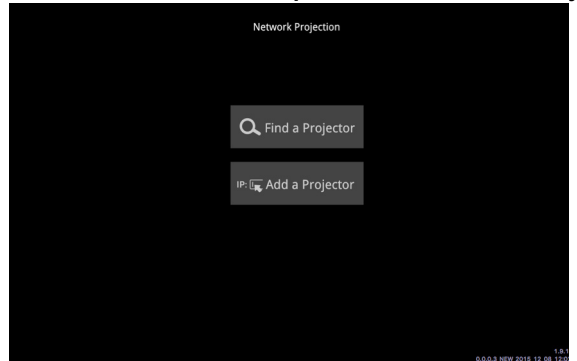

**3** Na obrazovke **Sieťové premietanie Dell** kliknite na položku **Find a Projector (Nájsť projektor)** a potom zvoľte Dell\_CCDDEE01 (Toto je príklad. Skutočný názov siete vášho projektora sa bude líšiť od tohto príkladu.). Toto je názov a kód, ktoré sa premietnu, keď sa projektor nastaví na zdroj "Network" (Internetová sieť).

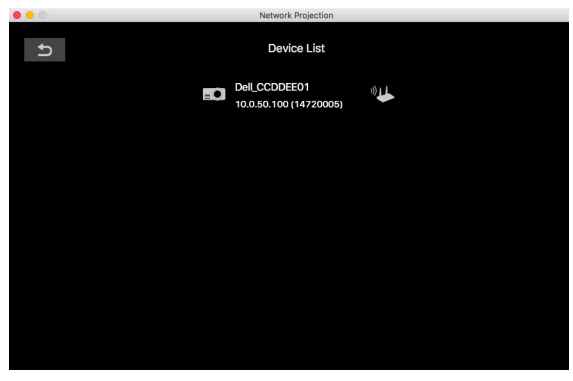

**4** Aby sa spustila prezentácia, klikajte na prvú ikonu dovtedy, kým sa nezobrazí "**Mirror On (Zapnutie zrkadla)**".

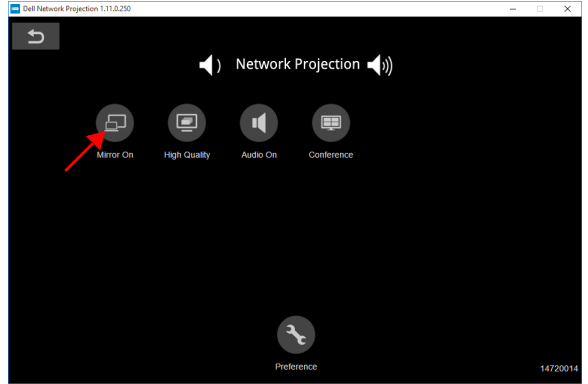

#### **Rozdelená obrazovka**

Po pripojení premietania prostredníctvom internetovej siete kliknutím na tlačidlo **Conference (Konferencia)** aktivujte funkciu rozdelenej obrazovky.

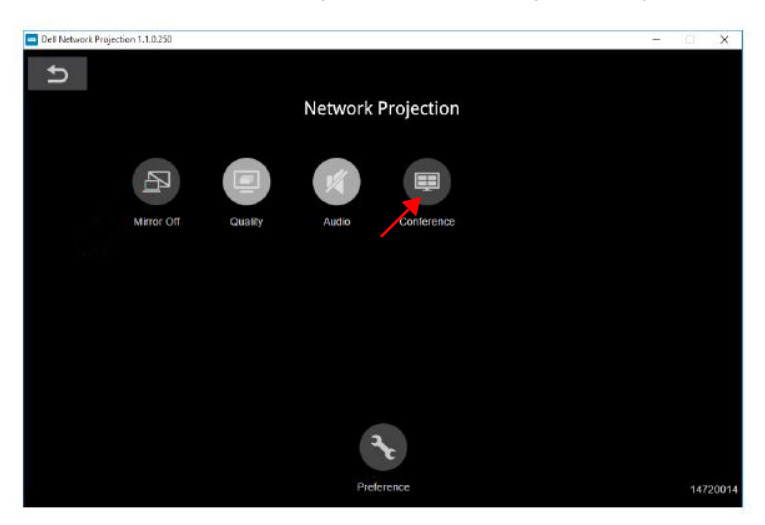

#### **Porozumenie tlačidlám**

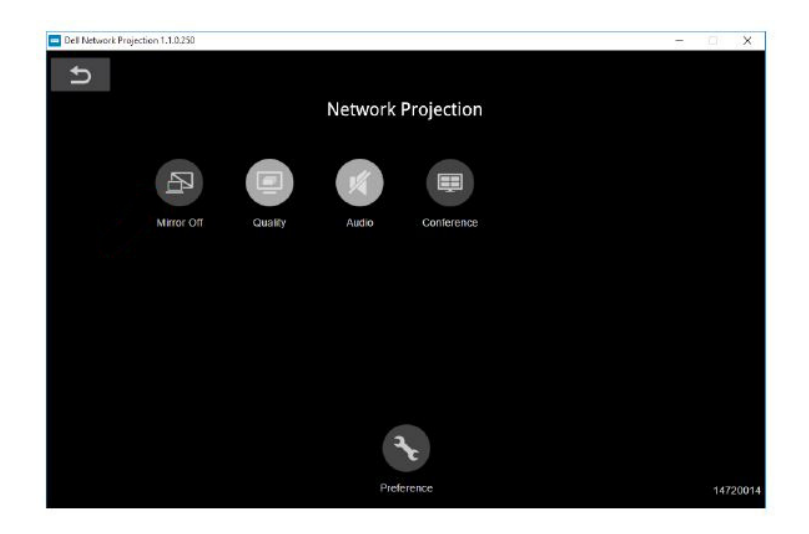

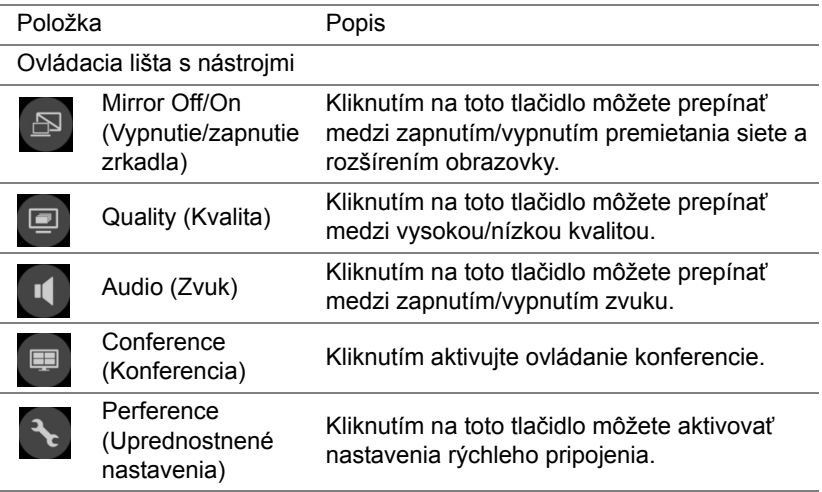

#### <span id="page-39-0"></span>**Používanie prezentácie bez počítača**

#### <span id="page-39-1"></span>**Podpora typov multimediálnych súborov**

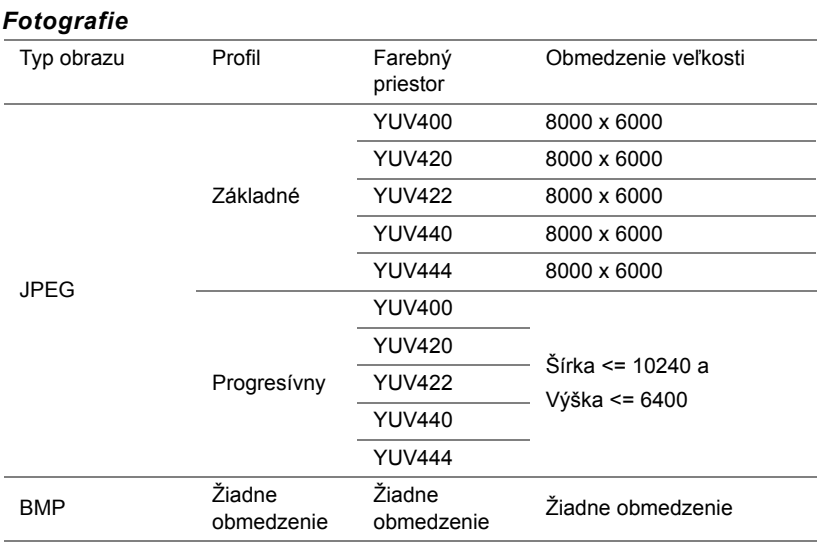

#### *Audio (Zvuk)*

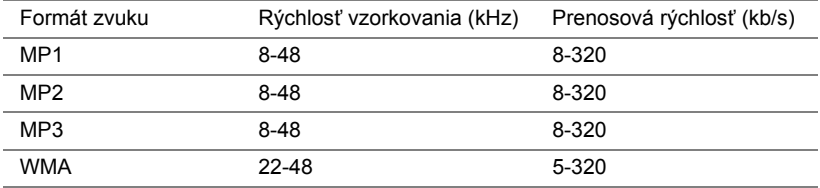

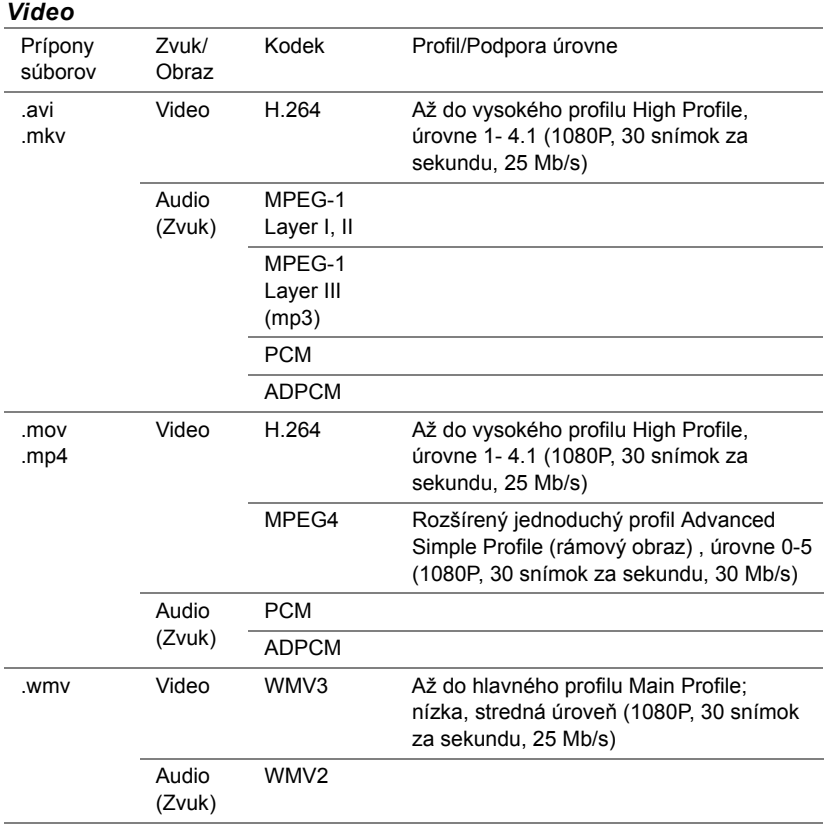

#### **Podpora zobrazenia typov súborov Office**

Funkcia zobrazenia Office umožňuje zobrazovať súbory MS Excel, MS Word, MS PowerPoint a PDF.

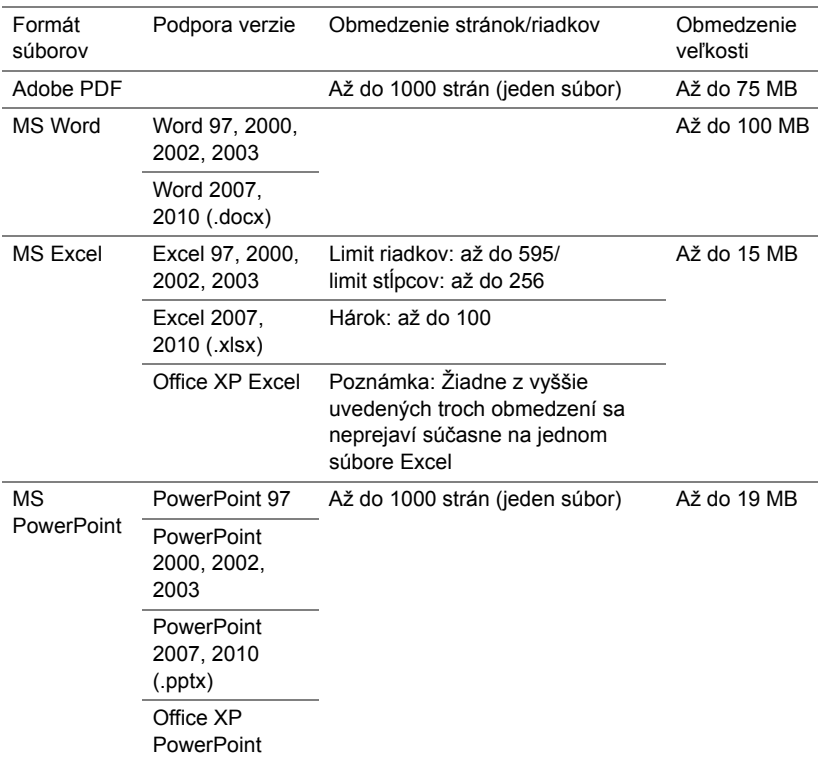

#### **Nastavenie prezentácie pomocou externej pamäte USB**

**POZNÁMKA:** Ak chcete použiť funkciu prehrávania média prostredníctvom USB, k projektoru sa musí pripojiť USB kľúč.

Postupujte podľa týchto krokov, ak chcete zobraziť videá, prehrať zvukové súbory, zobraziť fotografie či súbory vo formáte PDF prostredníctvom projektora:

**1** Pripojte napájací kábel a zapnite projektor stlačením tlačidla napájania.

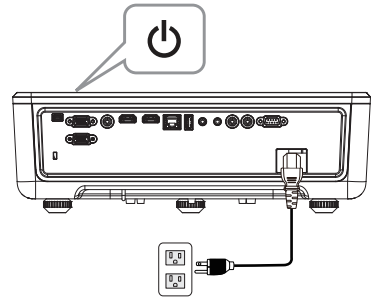

**2** Pripojte **USB kľúč** k projektoru.

U

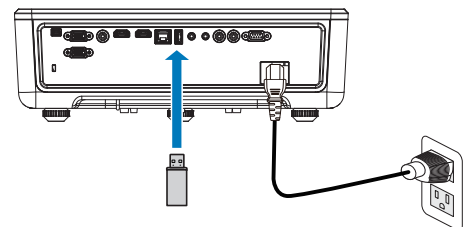

- **3** Stlačte tlačidlo **Menu** na ovládacom paneli projektora alebo na diaľkovom ovládači.
- **4** Otvorte ponuku **Input Source (Vstupný zdroj)**, zvoľte zdroj **USB Viewer (Prehliadač USB)**.

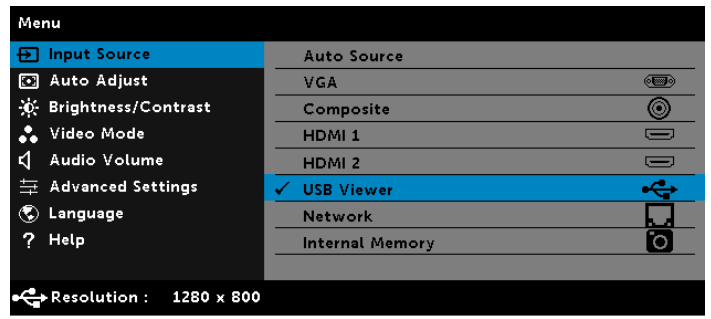

**5** Prejdite do ponuky prehliadača USB Viewer:

**a** Môžete zobraziť/prehrať **Video**, **Music (Hudba)** alebo **Photo (Fotografie)** súbory, alebo zvoliť možnosť **Setting (Nastavenie)** s cieľom zmeniť nastavenia multimédia.

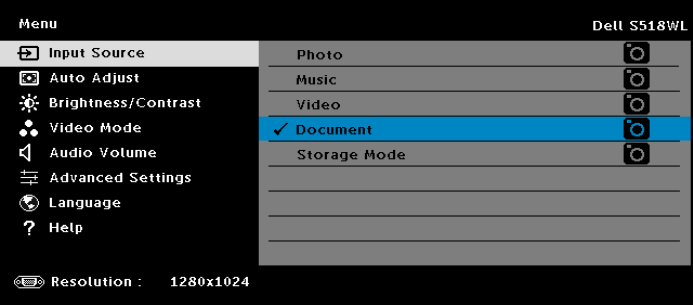

Zobrazí sa nižšie uvedená **obrazovka zdroja obrazu**:

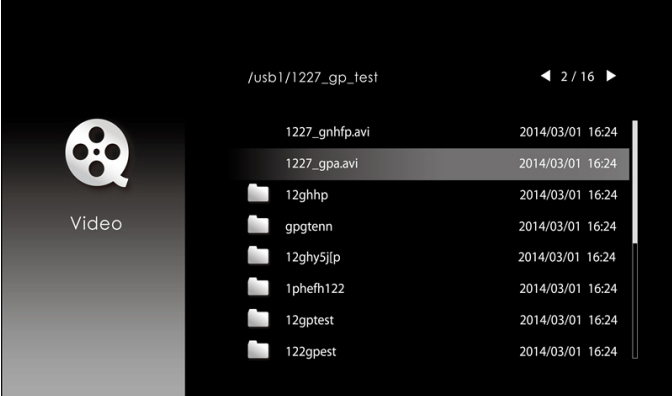

Na obrazovke prehrávania videa stlačením tlačidla  $\blacktriangleright$ na ovládacom paneli alebo diaľkovom ovládači získate prístup k ovládaniu prehrávania videa. Potom môžete použiť nasledujúce tlačidlá na obrazovke na ovládanie prehrávania videa.

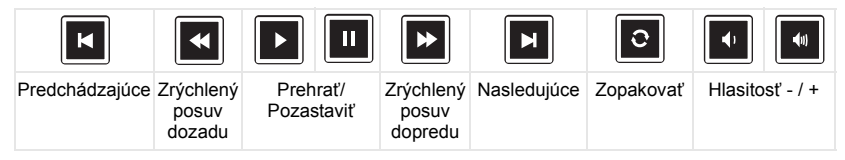

#### Zobrazí sa nižšie uvedená **obrazovka zdroja hudby**:

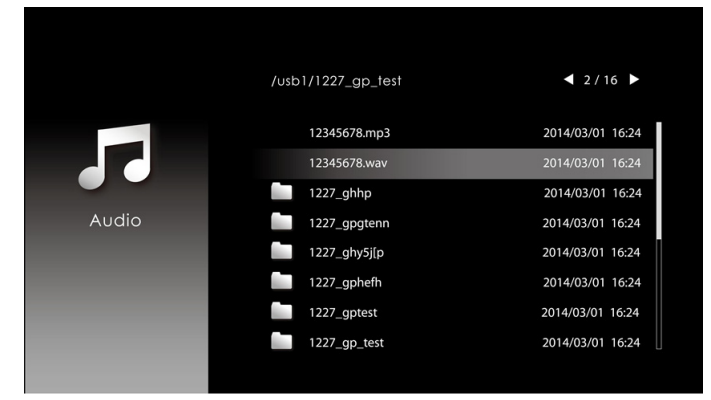

Na obrazovke prehrávania hudby stlačením daného tlačidla na ovládacom paneli alebo diaľkovom ovládači získate prístup k ovládaniu prehrávania hudby. Potom môžete použiť nasledujúce tlačidlá na obrazovke na ovládanie prehrávania hudby.

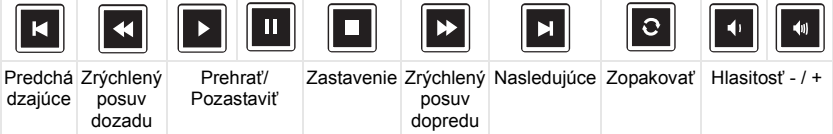

#### Zobrazí sa nižšie uvedená **obrazovka zdroja fotografií**:

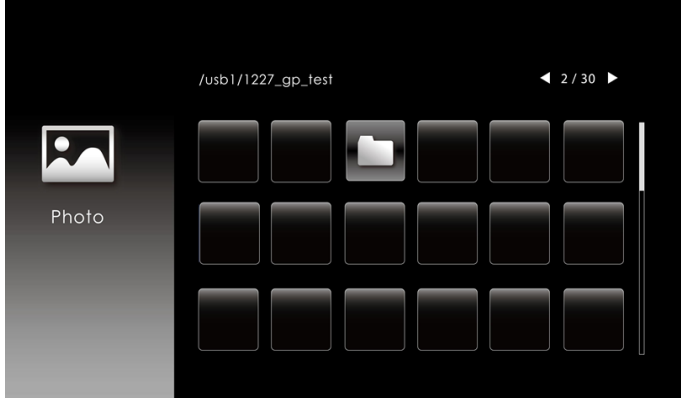

Na obrazovke prehliadania fotografií stlačením daného tlačidla na ovládacom paneli alebo diaľkovom ovládači získate prístup k ovládaniu prehliadania fotografií. Potom môžete použiť nasledujúce tlačidlá na obrazovke na ovládanie prehliadania fotografií.

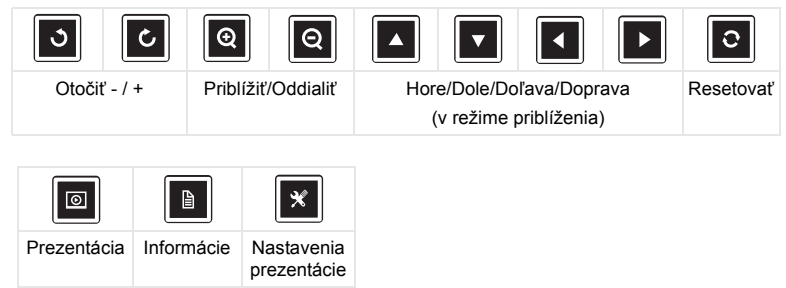

Zobrazí sa nižšie uvedená **obrazovka zdroja nastavenia**:

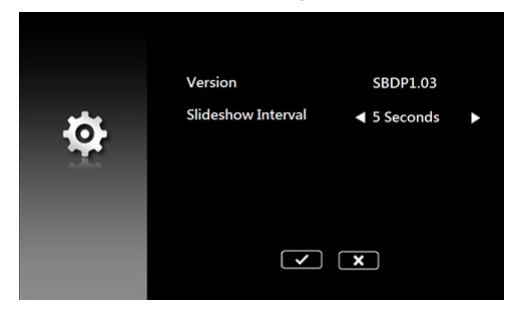

**b** Môžete tiež zobraziť súbory vo formátoch **MS Excel**, **MS Word**, **MS PowerPoint** alebo **PDF** prostredníctvom možnosti **Document (Dokument)**.

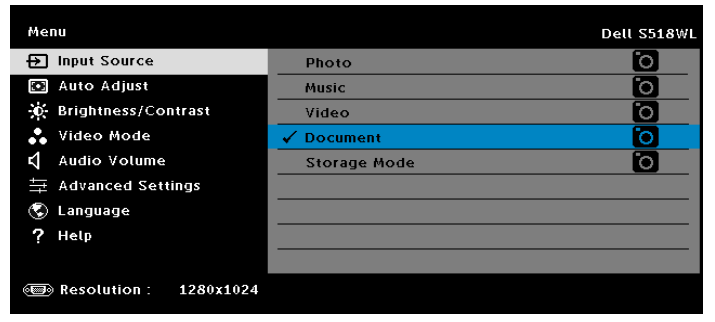

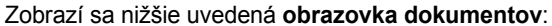

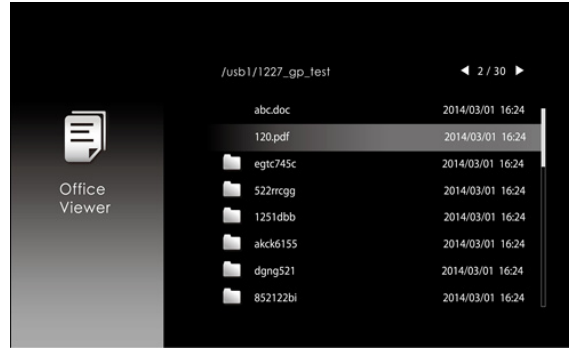

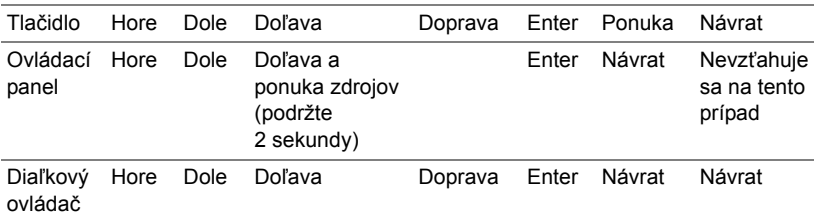

#### **Uvedenie tlačidiel (v prehliadači USB Viewer)**

#### **Podpora zobrazenia typov súborov Office**

Funkcia zobrazenia Office umožňuje zobrazovať súbory MS Excel, MS Word, MS PowerPoint a PDF.

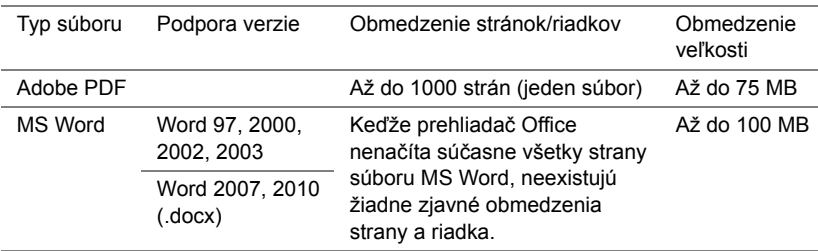

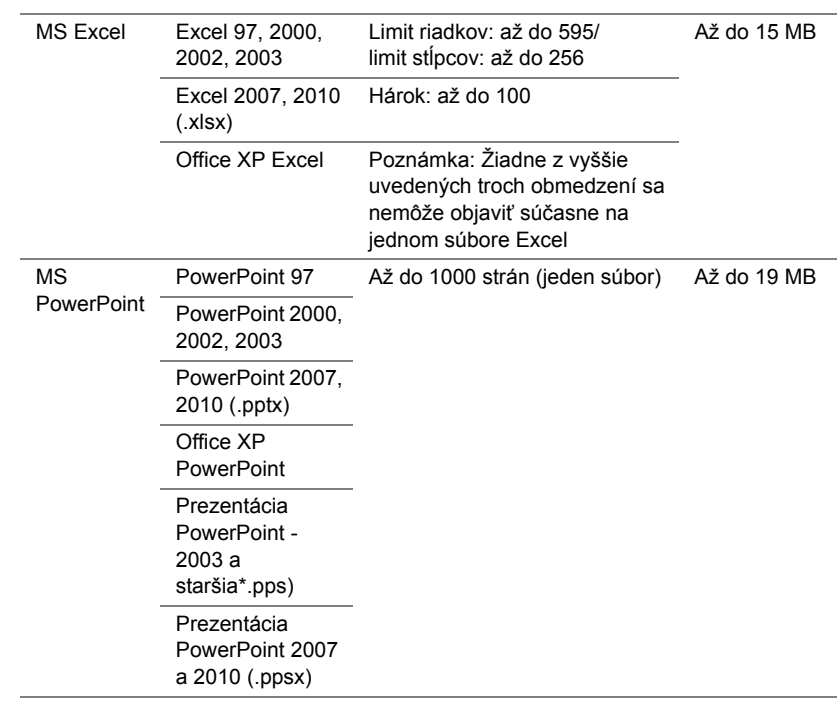

#### **Nastavenie prezentácie prostredníctvom vnútornej pamäte**

Podľa týchto krokov môžete spustiť **fotografické**, **filmové** alebo **hudobné** súbory prostredníctvom projektora:

**1** Pripojte napájací kábel k sieťovému adaptéru a potom použite kábel s konektorom USB-A na jednom konci a konektorom USB-A na druhom konci na pripojenie počítača a projektora. Zapnite projektor stlačením tlačidla napájania.

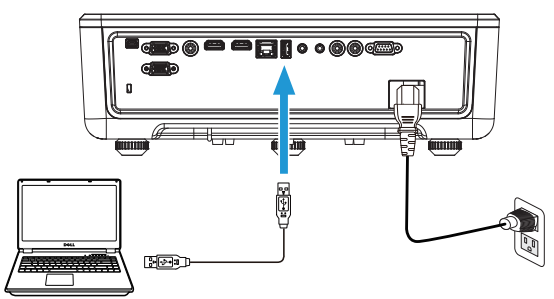

**2** Otvorte ponuku **Input Source (Vstupný zdroj)**, zvoľte možnosť **Internal Memory (Vnútorná pamäť)** a stlačte tlačidlo .

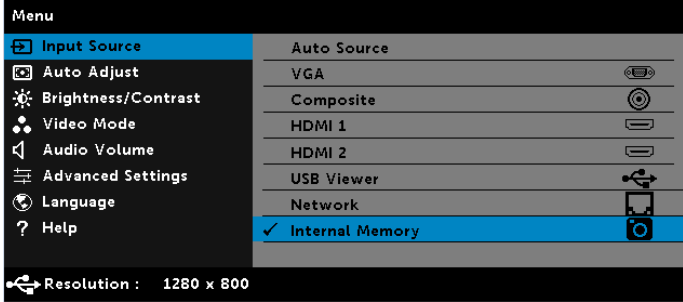

Zobrazí sa nižšie uvedená **obrazovka vnútornej pamäte**:

**3** Zvoľte **Storage Mode (Režim ukladania)** na prístup do vnútornej pamäte ako **Removable Disk (Odpojiteľný disk)**.

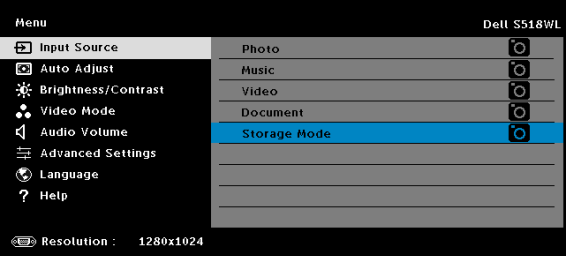

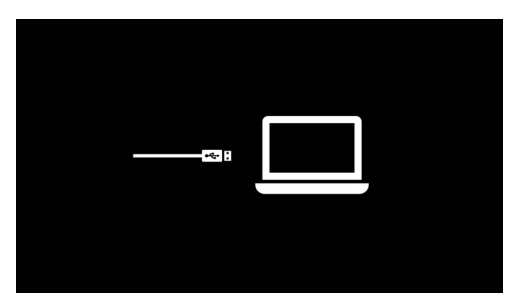

**4** Ak chcete skopírovať súbory do vnútornej pamäte projektora, najprv otvorte okno prehliadača súborov. Prejdite na Computer (Počítač) a nájdite Removable Disk (Odpojiteľný disk). To sa vzťahuje na vnútornú pamäť projektora. Môžete skopírovať súbory do vnútornej pamäte. To v budúcnosti umožní premietať súbory priamo z projektora bez potreby počítača. Podporované typy súborov nájdete uvedené na strane [22](#page-21-0).

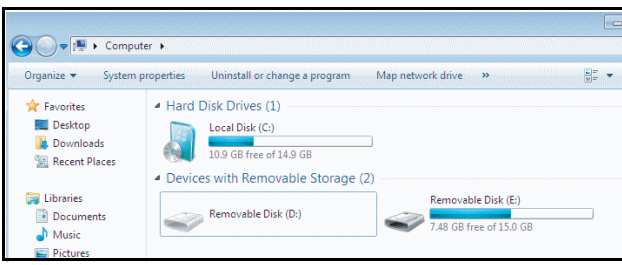

**5** Zvoľte multimediálne súbory: **Photo (Fotografie)**, **Music (Hudba)**, **Video** alebo Document (Dokument) a potom stlačením tlačidla v spustite zobrazovanie. Alebo voľbou možnosti **Setup (Nastavenie)** zmeňte nastavenia multimédia.

Zobrazí sa nižšie uvedená **obrazovka zdroja fotografií**:

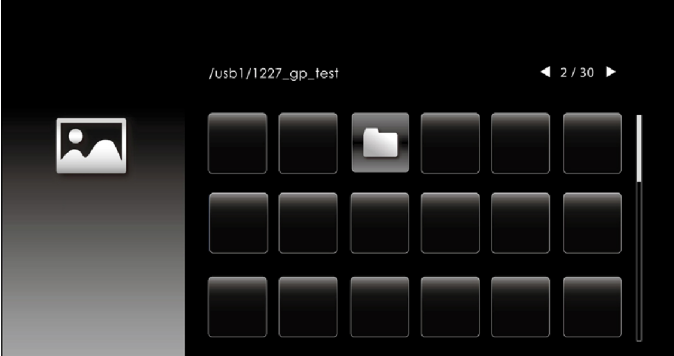

Obrazovka prezentácie:

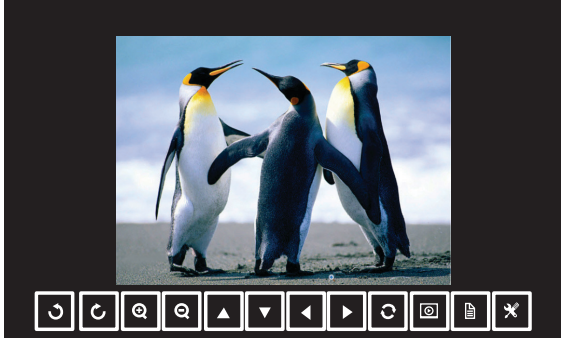

Stlačením tlačidla ✔ na diaľkovom ovládači alebo klávesnici získate prístup k ovládaniu prehliadača fotografií. Potom môžete použiť nasledujúce tlačidlá na obrazovke na ovládanie prehliadača fotografií.

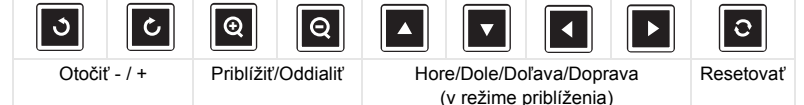

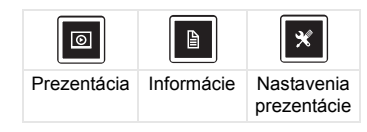

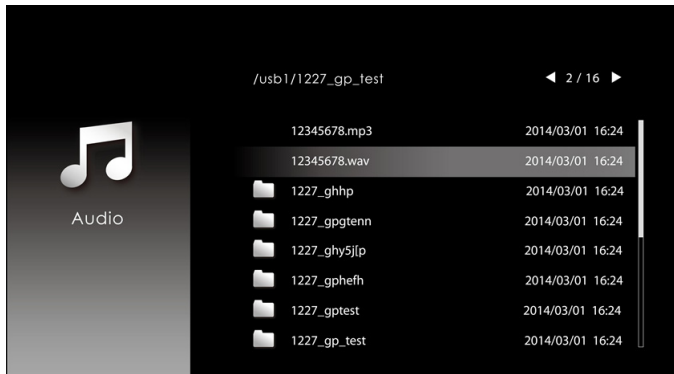

#### Zobrazí sa nižšie uvedená **obrazovka zdroja hudby**:

Obrazovka prehrávania hudby:

dozadu

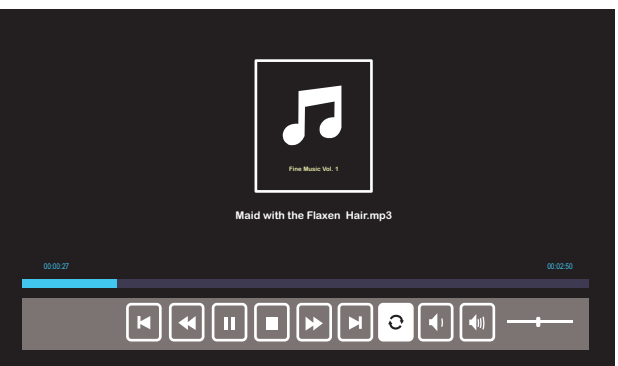

Stlačením tlačidla ✔ na diaľkovom ovládači alebo klávesnici získate prístup k ovládaniu prehrávania hudby. Potom môžete použiť nasledujúce tlačidlá na obrazovke na ovládanie prehrávania hudby.

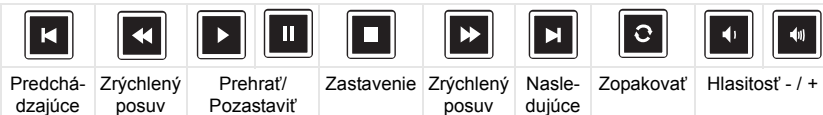

dopredu

#### Zobrazí sa nižšie uvedená **obrazovka zdroja obrazu**:

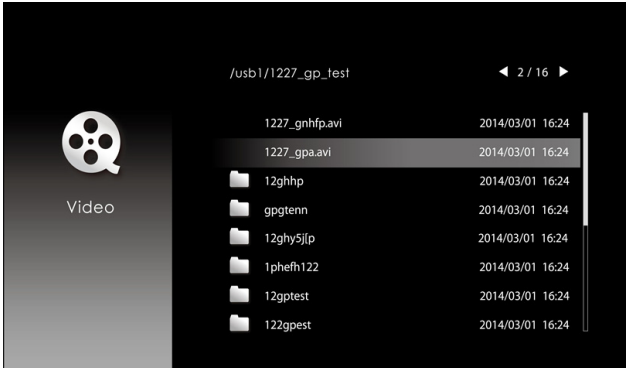

Obrazovka prehrávania videa:

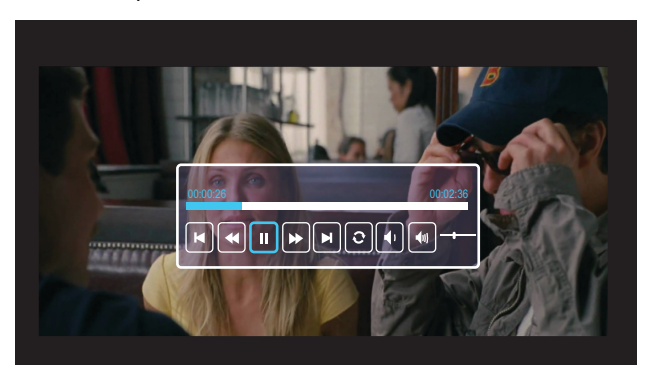

Stlačením tlačidla ✔ na diaľkovom ovládači alebo klávesnici získate prístup k ovládaniu prehrávania videa. Potom môžete použiť nasledujúce tlačidlá na obrazovke na ovládanie prehrávania videa.

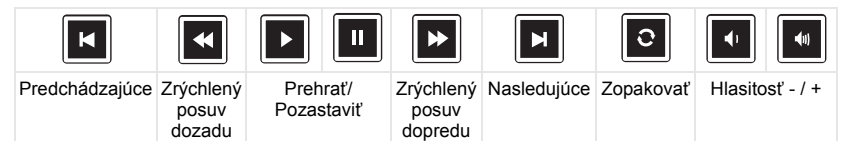

<span id="page-54-0"></span>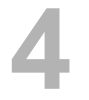

#### <span id="page-54-1"></span>**Tipy na odstraňovanie problémov**

[Ak sa vo vašom projektore vyskytnú nejaké problémy, pozrite si nasledujúce](#page-32-0)  tipy na ich odstraň[ovanie. Ak váš problém pretrváva,](#page-32-0) [Kontaktovanie](#page-65-1)  spoloč[nosti Dell.](#page-65-1)

Na premietacom plátne nie je žiadny obraz

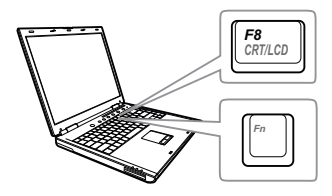

#### Problém Možné riešenie

- Uistite sa, že v ponuke INPUT SOURCE (ZDROJ VSTUPU) ste zvolili správny zdroj vstupu.
- Uistite sa, že je aktivovaný port pre externú grafickú kartu. Ak používate prenosný počítač od spoločnosti Dell, stlačte tlačidlá  $\lceil \frac{F_m}{2} \rceil$  ( $\lceil \frac{F_m}{2} \rceil$  ( $\lceil \frac{F_m}{2} \rceil$ ). V prípade iných počítačov si pozrite príslušnú dokumentáciu. Ak sú obrazy nesprávne zobrazené, vykonajte inováciu ovládača videa v počítači. Pokiaľ ide o počítače Dell, pozrite si lokalitu www.dell.com/support.
- Uistite sa, že všetky káble sú správne zapojené. Pozri "Nastavenie premietaného [obrazu" na strane 12](#page-11-2).
- Skontrolujte, či kolíky v konektoroch nie sú ohnuté alebo zlomené.
- Použite Test Pattern (Testovací vzor) v Projector Settings (Nastavenia projektora) ponuky Advanced Settings (Rozšírené nastavenia). Uistite sa, že farby testovacieho vzoru sú správne.

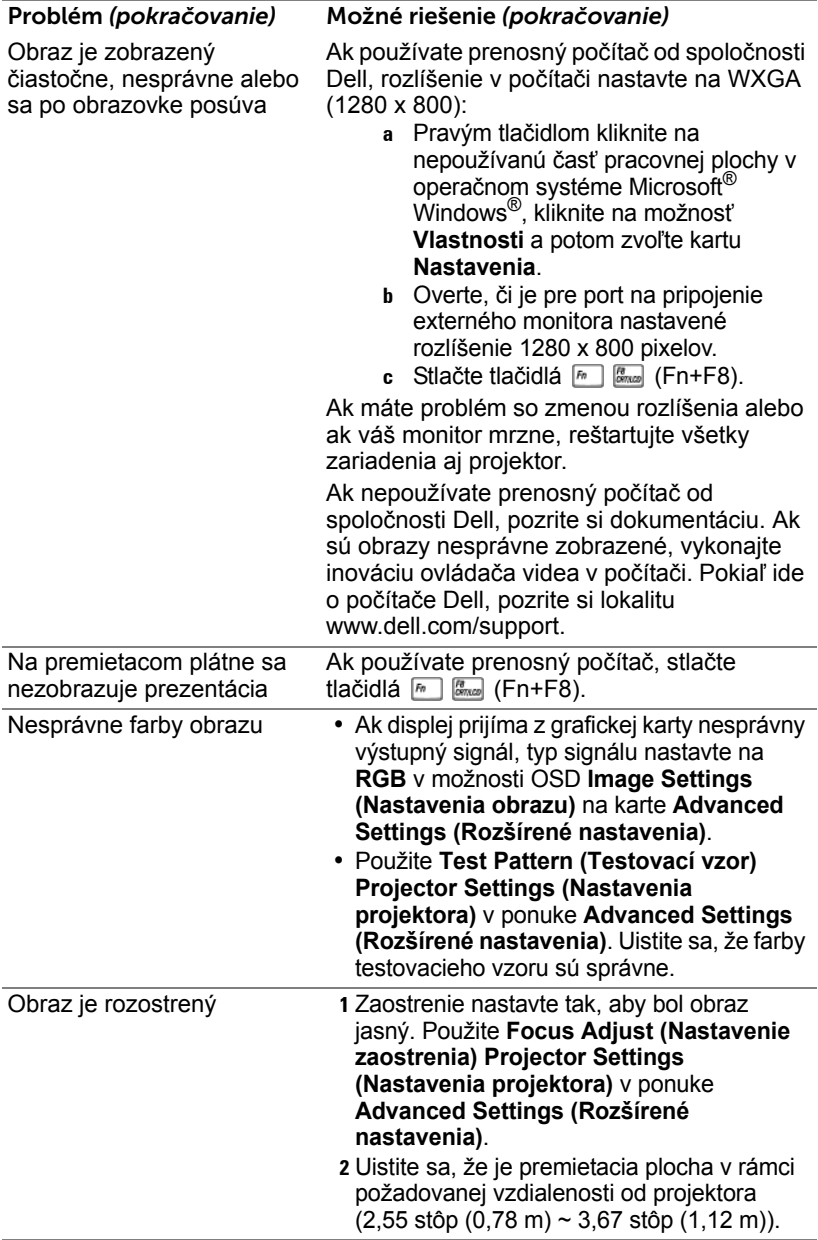

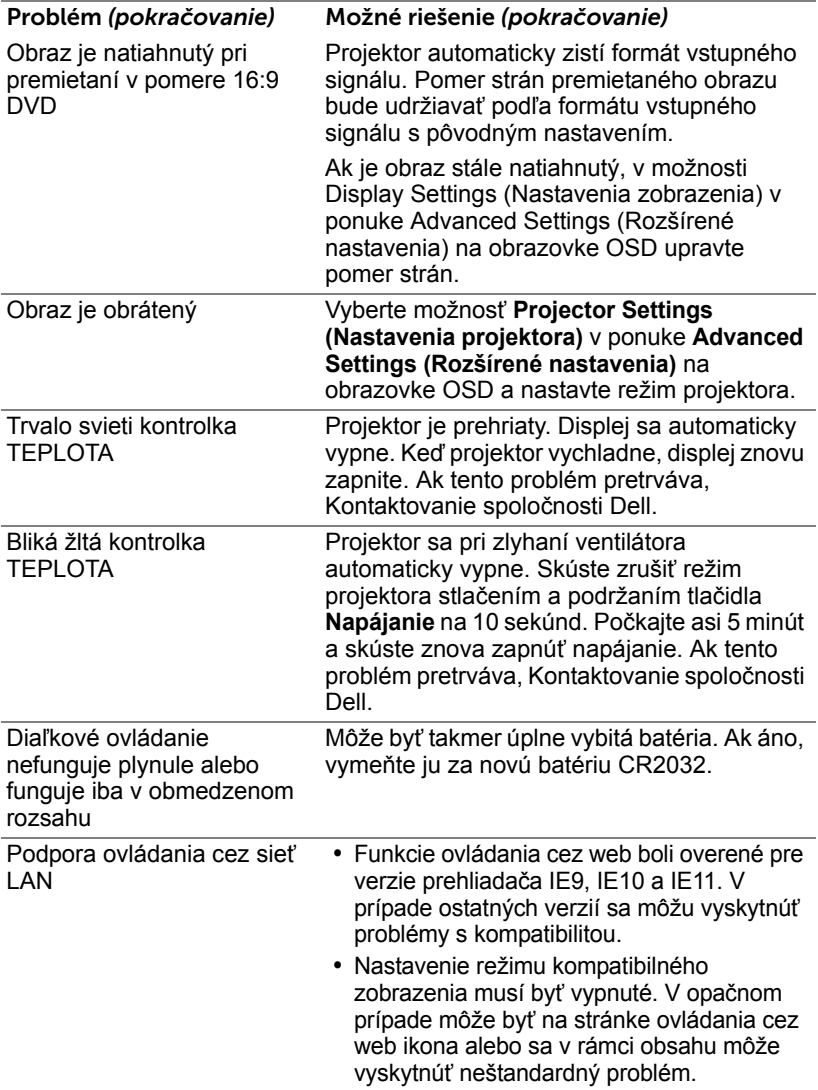

### <span id="page-57-0"></span>**Vodiace signály**

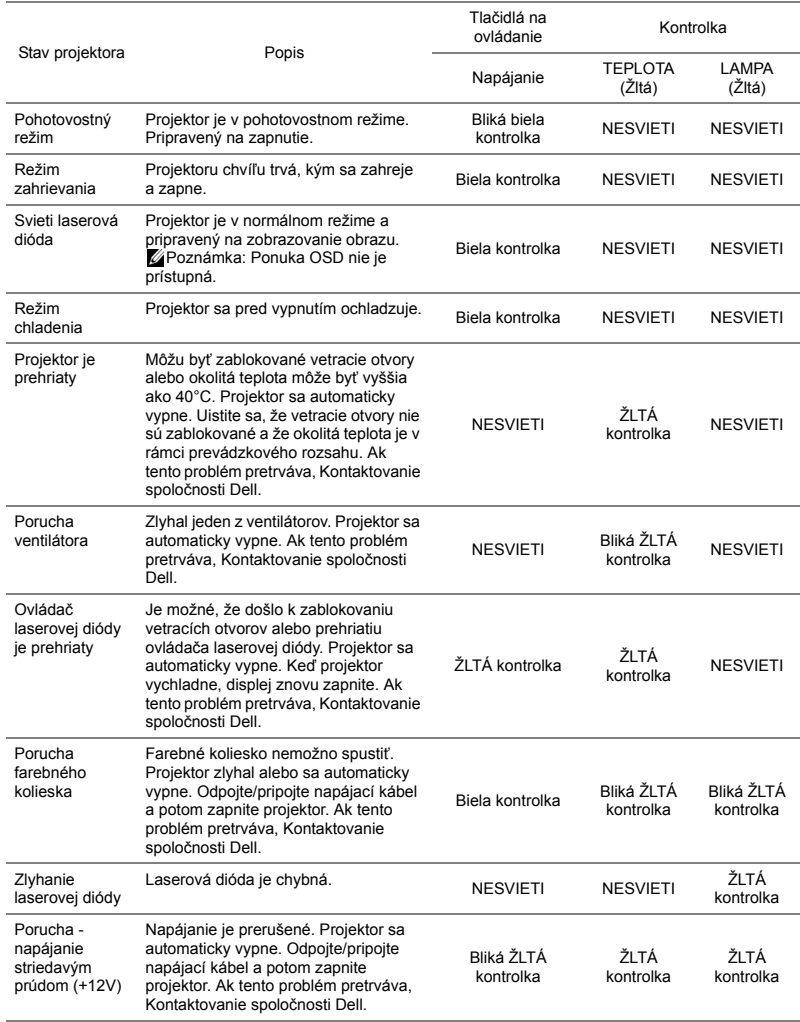

# <span id="page-58-0"></span>**5 Údržba**

#### <span id="page-58-2"></span><span id="page-58-1"></span>**Výmena batérie do diaľkového ovládača**

- **1** Otočením krytu batérie proti smeru hodinových ručičiek odstráňte kryt batérie.
- **2** Vložte mincovú článkovú batériu CR2032 so správnou orientáciou polarity podľa označenia na držiaku batérie.
- **POZNÁMKA:** Pri prvom použití diaľkového ovládača nájdete plastovú fóliu medzi batériou a jej kontaktom. Pred použitím odstráňte túto fóliu.

**3** Otočením krytu batérie v smere hodinových ručičiek zaistite kryt batérie.

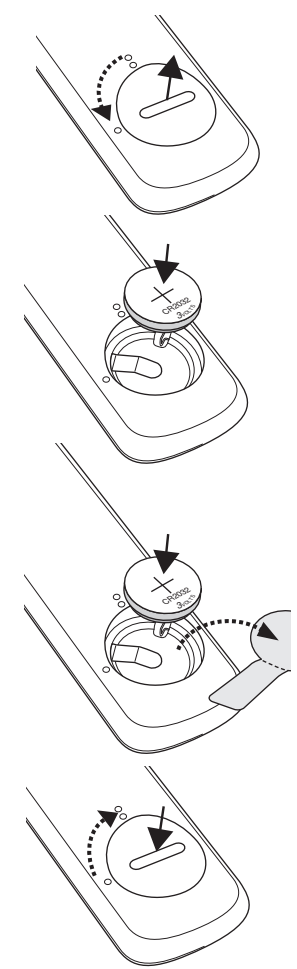

# <span id="page-59-0"></span>**6 Technické parametre**

<span id="page-59-13"></span><span id="page-59-12"></span><span id="page-59-11"></span><span id="page-59-10"></span><span id="page-59-9"></span><span id="page-59-8"></span><span id="page-59-7"></span><span id="page-59-6"></span><span id="page-59-5"></span><span id="page-59-4"></span><span id="page-59-3"></span><span id="page-59-2"></span><span id="page-59-1"></span>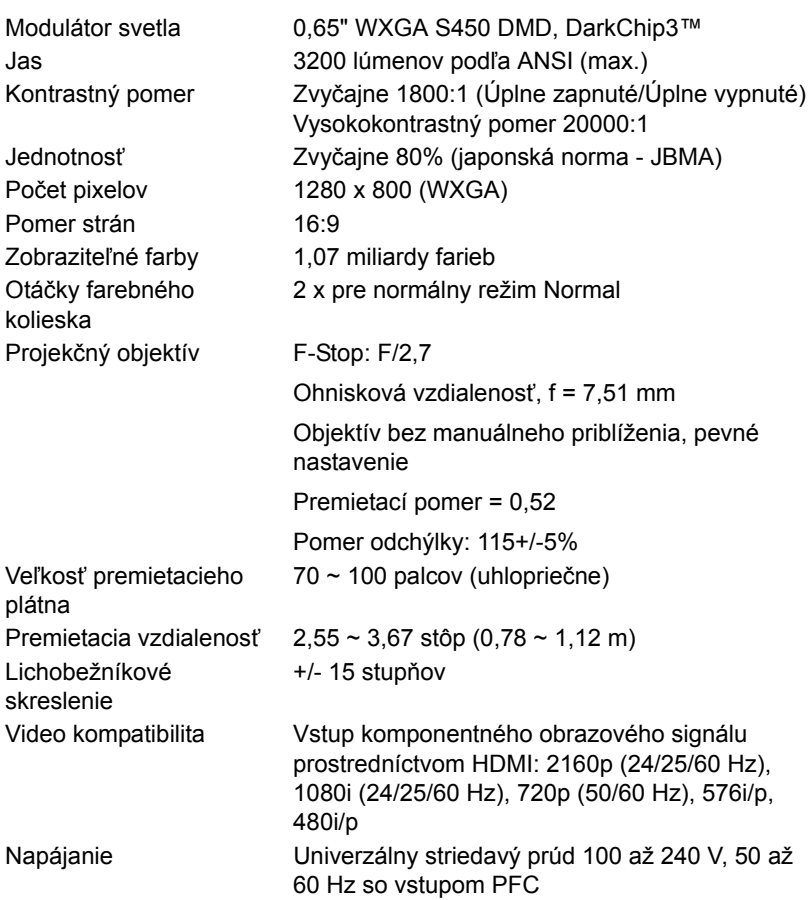

<span id="page-60-3"></span>Príkon Normálny režim: 255 W ± 10% @ 110 V striedavý prúd

> Režim EKO: 135 W ± 10% @ 110 V striedavý prúd

Pohotovostný režim: < 0,5 W

Sieť v pohotovostnom režime: < 2 W

**POZNÁMKA:** Projektor je štandardne U nastavený tak, aby sa po 20 minútach nečinnosti prepol do úsporného režimu.

<span id="page-60-1"></span><span id="page-60-0"></span>Zvuk 2 reproduktory x 10 W (efektívna hodnota) Hladina hluku Normálny režim: 36 dB(A)

Režim EKO: 32 dB(A)

<span id="page-60-5"></span><span id="page-60-2"></span>Hmotnosť projektora < 12 lb (5,5 kg)

Rozmery (Š x H x V)  $1,26 \times 0,99 \times 0,37$  palcov (386,5 x 303,2 x 115 mm)

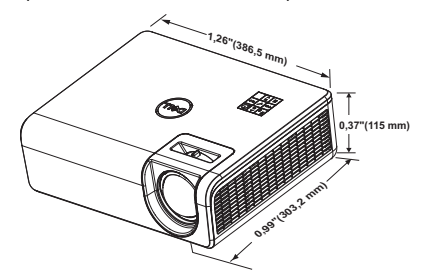

<span id="page-60-4"></span>Prostredie Prevádzková teplota: 5 °C až 40 °C (41 °F až 104 °F) Vlhkosť: Maximálne 80 %

> Skladovacia teplota: 0 °C až 60 °C (32 °F až 140 °F) Vlhkosť: Maximálne 90%

Prepravná teplota: -20 °C až 60 °C (-4 °F až 140 °F) Vlhkosť: Maximálne 90% Napájanie: Jedna elektrická zásuvka (3-kolíková - vstup C14)

<span id="page-60-6"></span>Vstupné/výstupné konektory

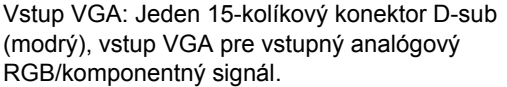

Výstup VGA: Jeden 15-kolíkový konektor D-sub (čierny) pre prechodovú slučku VGA-A.

Vstup kompozitného videa: Jeden žltý konektor RCA pre signál CVBS.

Vstup HDMI 1.4: Dva konektory HDMI 1.4 pre HDMI 1.4, ktorý vyhovuje špecifikácii HDCP 2.2. Vstup analógového zvuku: Jeden 3,5 mm stereofónny mini telefónny konektor (modrý) a jeden pár konektorov RCA (červený/biely) Výstup variabilného zvuku: Jeden 3,5 mm stereo mini konektor na pripojenie telefónu (zelený). Port USB (mini typ B): Jeden minikonektor typu B na inováciu firmvéru.

Napájanie USB (5 V/1,8 A): Jeden napájací konektor USB (5 V/1,8 A) len na napájanie Port RS232: Jeden 9-kolíkový konektor D-sub pre komunikáciu cez RS232.

Port RJ-45: Jeden konektor RJ-45 pre vstavaný riadiaci blok siete a zobrazenie lokálnej siete LAN.

Zdroj svetla  $A\check{z}$  do 20 000 prevádzkových hodín v normálnom režime Normal

### <span id="page-62-0"></span>**Režim kompatibility (digitálny/analógový)**

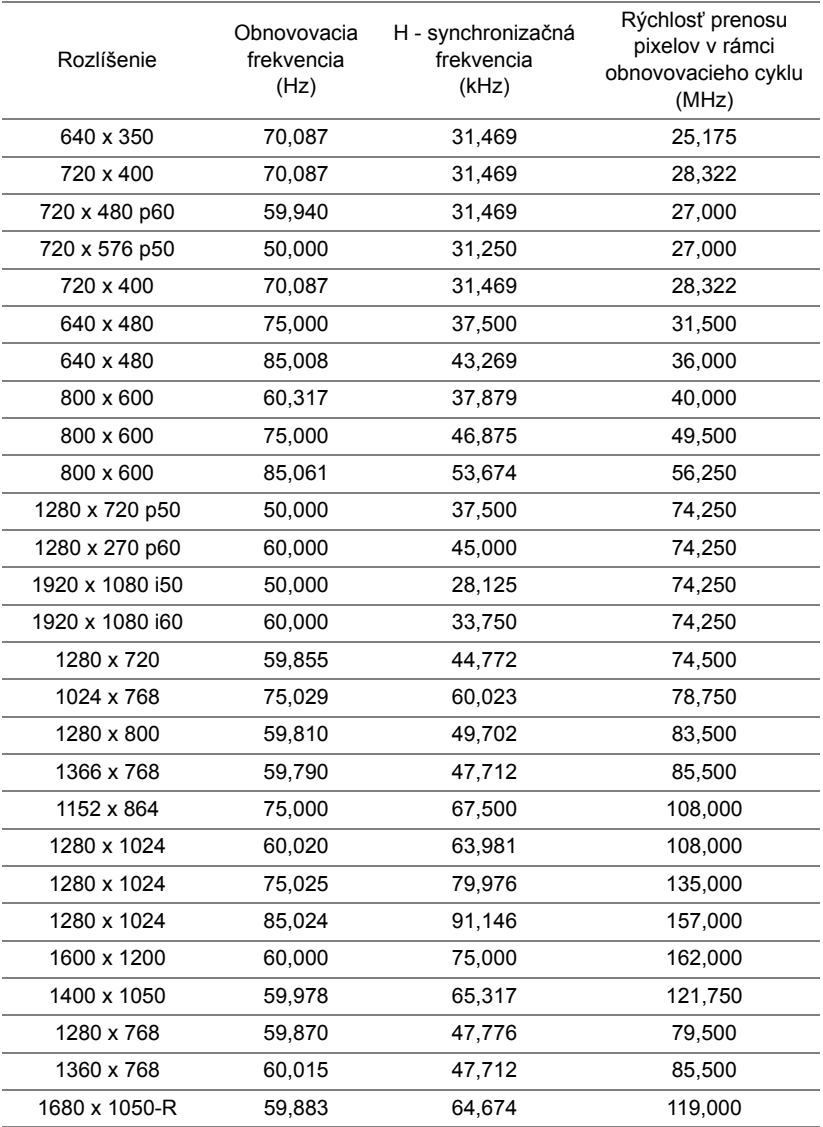

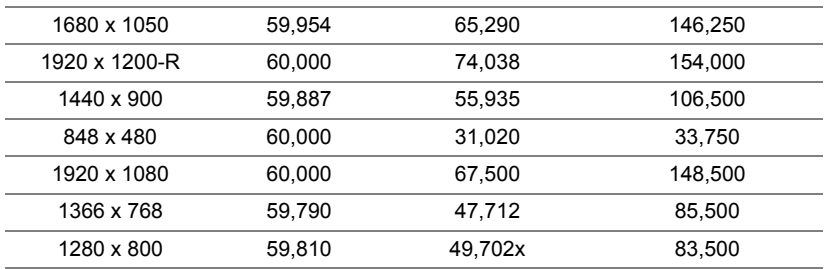

# <span id="page-64-0"></span>**7 <sup>Ď</sup>alšie informácie**

<span id="page-64-1"></span>Ak potrebujete ďalšie informácie týkajúce sa používania projektora, pozrite dokument **Používateľská príručka pre projektory Dell** na lokalite www.dell.com/support/manuals.

# <span id="page-65-2"></span><span id="page-65-1"></span><span id="page-65-0"></span>**8 Kontaktovanie spoločnosti Dell**

Zákazníci v Spojených štátoch amerických môžu volať na telefónne číslo 800-WWW-DELL (800-456-3355).

<span id="page-65-3"></span>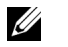

**POZNÁMKA:** Ak nemáte aktívne internetové pripojenie, kontaktné informácie nájdete na doklade o nákupe, baliacom liste, faktúre alebo v katalógu výrobkov spoločnosti Dell.

Dell poskytuje viac možností technickej podpory a servisu cez internet a po telefóne. Dostupnosť sa líši podľa krajiny a výrobku a vo vašej oblasti nemusia byť niektoré služby dostupné. Ak sa chcete obrátiť na spoločnosť Dell v prípade problémov týkajúcich sa predaja, technickej podpory alebo služieb zákazníkom:

- **1** Navštívte lokalitu www.dell.com/contactDell.
- **2** Zvoľte svoju krajinu zo zobrazeného zoznamu.
- **3** Vyberte segment pre kontaktovanie.
- **4** Vyberte príslušnú službu alebo prepojenie na technickú podporu.

# **Register**

### **D**

Diaľkový ovládač [9](#page-8-1)

#### **H**

Hlavná jednotka [5](#page-4-1) Infračervený prijímač [5](#page-4-2) Koliesko na nastavenie sklonu [5](#page-4-3) Montážne otvory pre nástenný držiak [5](#page-4-4) Montážne otvory pre stropný držiak [5](#page-4-5) Objektív [5](#page-4-6) Tlačidlo Napájanie [5](#page-4-7) Záložka zaostrovania [5](#page-4-8)

### **K**

Kontaktovanie spoločnosti Dell [4](#page-3-2)

#### **N**

Nastavenie premietaného obrazu Nastavenie výšky projektora [12](#page-11-3) projektor znížte Predné koliesko na nastavenie sklonu [12](#page-11-4) Zadné koliesko na nastavenie sklonu [12](#page-11-5)

### **P**

Porty na pripojenie Konektor HDMI-1 (1.4) [6](#page-5-1) Konektor HDMI-2 (1.4) [6](#page-5-2) Konektor Mini USB (mini typ B) na inováciu firmvéru [6](#page-5-3) Konektor na pripojenie kompozitného videa [6](#page-5-4) Konektor na pripojenie napájacieho kábla [6](#page-5-5) Konektor napájania USB typ A (+5 V/1,8 A) a tiež pre médiá/wifi [6](#page-5-6) Konektor pre vstup zvuku [6](#page-5-7) Konektor pre výstup zvuku [6](#page-5-8) Konektor RJ45 [6](#page-5-9) Konektor RS232 [6](#page-5-10) Konektor zvuku RCA (Ľ) [6](#page-5-11) Konektor zvuku RCA (P) [6](#page-5-12) Vstup VGA [6](#page-5-13) Výstup VGA [6](#page-5-14)

#### **S**

Spoločnosť Dell kontaktovanie [65,](#page-64-1) [66](#page-65-2)

#### **T**

technická podpora kontaktovanie spoločnosti Dell [65,](#page-64-1) [66](#page-65-2)

Technické parametre Aspect Ratio (Pomer strán) [60](#page-59-1) Audio (Zvuk) [61](#page-60-0) Brightness (Jas) [60](#page-59-2) Hladina hluku [61](#page-60-1) Hmotnosť projektora [61](#page-60-2) Jednotnosť [60](#page-59-3) Kontrastný pomer [60](#page-59-4) Modulátor svetla [60](#page-59-5) Napájanie [60](#page-59-6) Otáčky farebného kolieska [60](#page-59-7) Počet pixelov [60](#page-59-8) Premietacia vzdialenosť [60](#page-59-9) Príkon [61](#page-60-3) Projekčný objektív [60](#page-59-10) Prostredie [61](#page-60-4) Rozmery [61](#page-60-5) Veľkosť premietacieho plátna [60](#page-59-11) Video kompatibilita [60](#page-59-12) Vstupné/výstupné konektory [61](#page-60-6) Zobraziteľné farby [60](#page-59-13) telefónne čísla [66](#page-65-3)

#### **V**

V [59](#page-58-2)